# **Table of Contents**

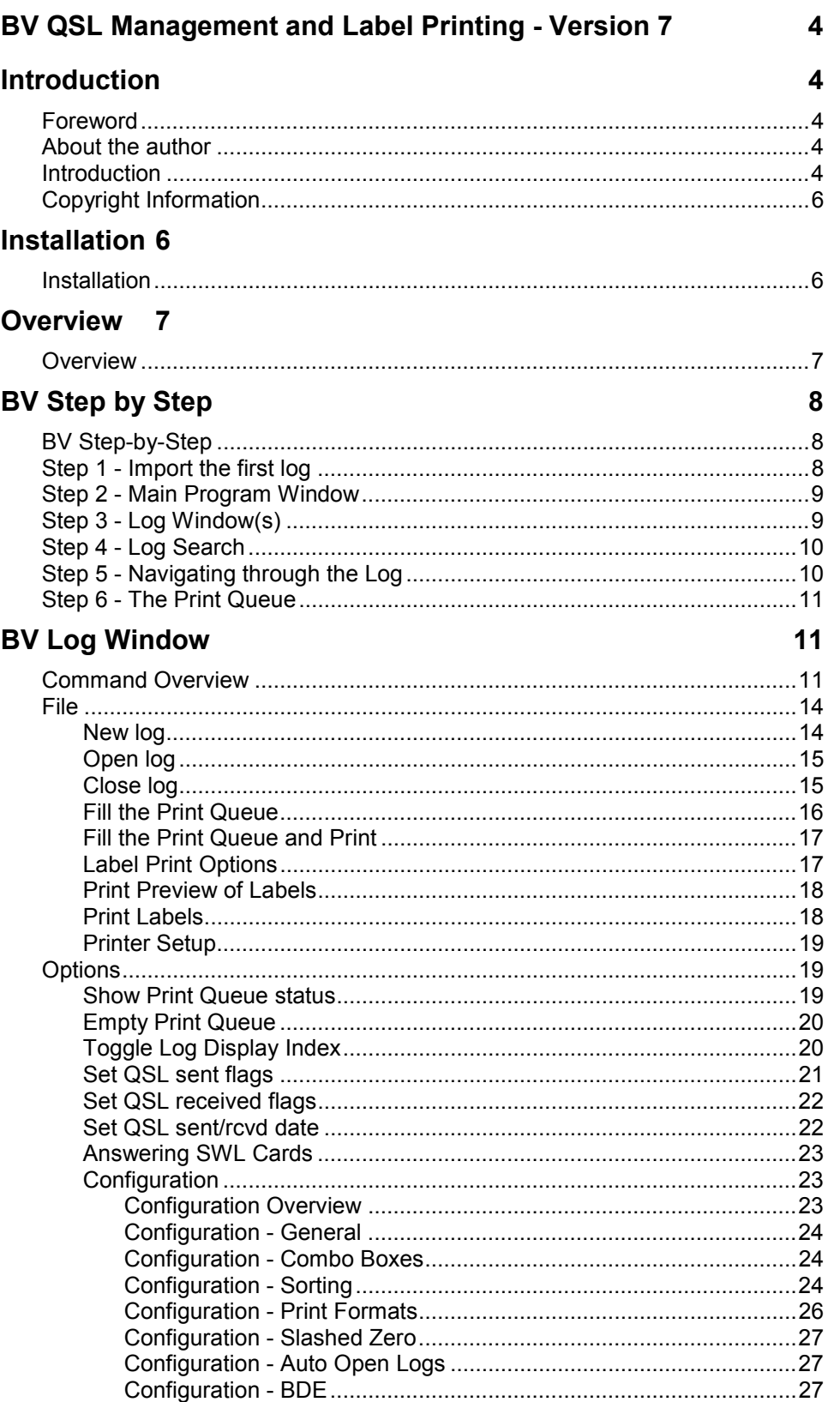

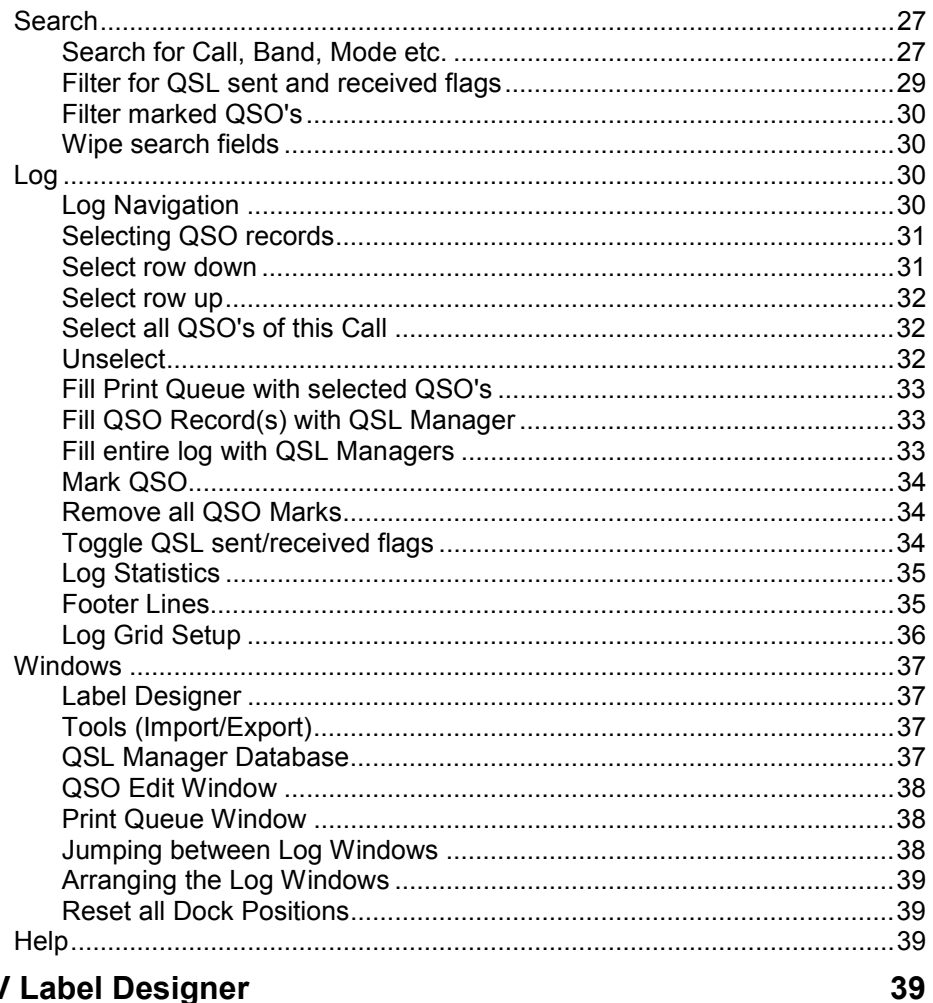

## **BV Label Designer**

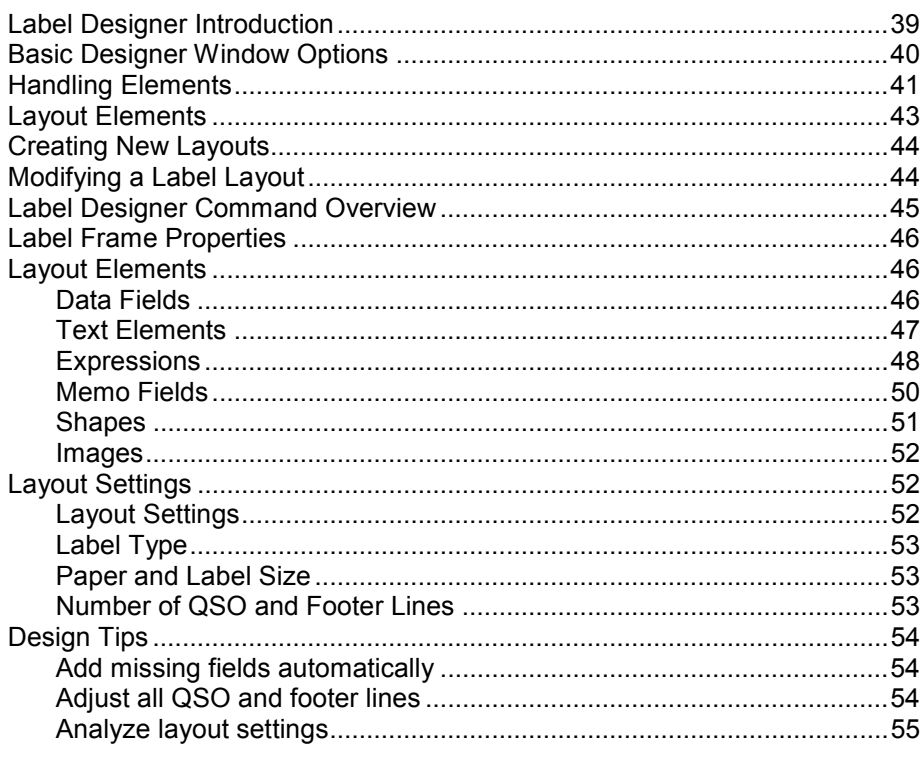

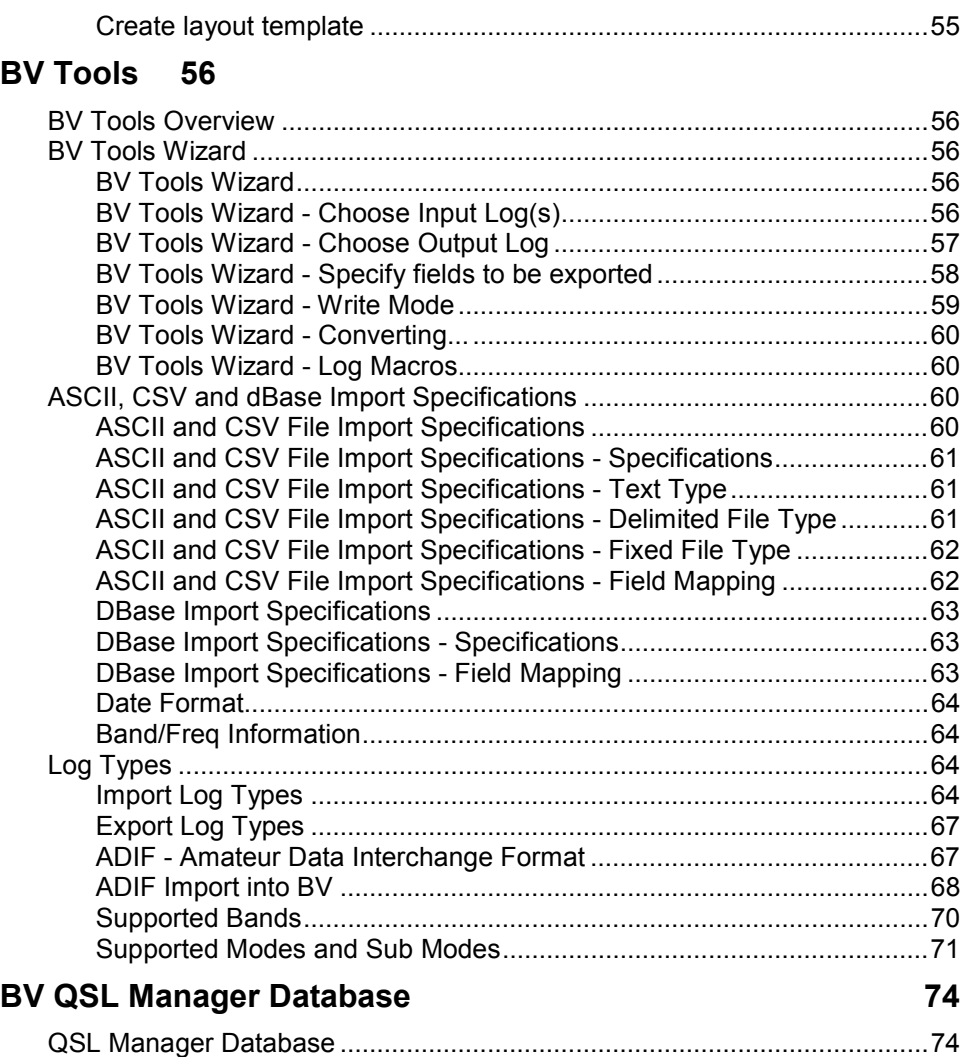

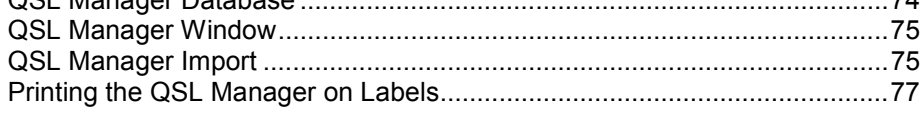

## **[Appendix 77](#page-76-0)**

**[Glossary 77](#page-76-0)**

# <span id="page-3-0"></span>**BV QSL Management and Label Printing - Version 7**

Welcome to BV Version 7 – the professional software for the QSL Management and Label/QSL Printing. This documentation explains all its features and includes a step-by-step introduction into BV.

# **Introduction**

# **Foreword**

Many of you know former versions of **BV**. The main reason to release Version 7 is a completely redesigned Visual QSL Label Designer. The BV Version 6 Label Designer was too complicated to use and did not offer the features and tools the user would expect from a professional design program.

The history of **BV** began as a DOS program in 1989 when the Bavarian Contest Club (BCC) had a major Contest DXpedition to Luxembourg as LX7A. As the QSL manager, I had to confirm some 30,000 QSO's then. The intension was to print as many different band QSO's as possible onto one single label - sorted by bands - and to ignore duplicate contacts.

Since then **BV** has gained many thousand users. The amount of labels printed with **BV** is not countable any more.

# **About the author**

The author, Bernd Koch, DF3CB, is a radio amateur since 1976, very active as DXer and contester and working as a professional software developer.

http://www.df3cb.com

# **Introduction**

**BV** is a professional software for the QSL Management and Label/QSL Printing under Windows® developed and distributed by Bernd Koch, DF3CB, since 1989.

It is mainly designed for the contester and QSL manager with high QSL quantities but useful for all other QSL'ing purposes as well.

**BV** is freeware! **BV** is only available via the Internet. No mail delivery, no exceptions!

**BV** Website: http://www.df3cb.com/bv

**Features** 

**General** 

- Multiple log application very useful for multi-call DXpeditions.
- Comfortable and fast log search capabilities.
- QSL manager database support plus manager import and export.
- Display logs sorted by call signs, chronologically (sorted by date and time) or by QSL managers, to find all stations that a particular manager handles.
- Answer SWL cards.
- Edit wrong log data.
- Footer Lines, Statistics etc.
- Start printing at label position # (label sheet saver).
- Includes all UHF/SHF and Microwave bands now, all new digital modes and sub modes.
- Reverse printing, print a range of pages.
- The QSL manager is now stored in the log to avoid confusion for stations with changing QSL managers.
- New log fields (columns) "Sub Mode" for all the new digital modes, "QSL Manager", "Date QSL sent" and "Date QSL received".
- Fully customizable log grid options.
- Unlike BV6, log sizes greater than app. 120,000 QSO's can be imported now into one log.
- The BDE (Borland Database Engine) does not need to be set anymore BV7 sets all relevant parameters automatically.
- New improved setup program.

### **QSL Labels**

- Print multiple QSO's (up to 18) for the same call sign on one common label.
- Label printing on any sizes and formats or direct printing on QSL's without labels.
- Many, many sort and select criteria for printing QSO's, e.g. ignore duplicate contacts.
- Sorted printout of QSL labels in accordance with the QSL bureau rules.
- Sorted printout of US call signs by call districts.
- Print particular selected or marked QSO's.
- Supports reports with 6 digits (like 599+20).

## **Visual QSL Label Designer**

- Very flexible Visual Label Designer. Completely re-designed. No more try and error.
- 1490 predefined label formats from 31 manufacturers.
- Layout can completely be customized incl. colored printing, graphics etc.
- New layout wizard.
- Maximum of 18 QSO lines.
- Move and position layout elements precisely via the keyboard.
- Rotate text and data fields.
- Expressions (data fields plus text).
- <span id="page-5-0"></span>- Memo fields for large text.
- Support for JPEG image files.
- Cut, copy and paste of elements, undo function, send to back, bring to front.
- Grouping of elements.
- X-Y-position indicator for all elements.
- Add missing fields and QSO lines automatically.
- Analyze wrong layout settings.
- Create layout templates automatically.
- Double-click to change element attributes.
- Printer setup.
- File history.
- Prompt before closing a changed label layout (works now).
- Prints on any Windows®-supported printer.

### **Log Conversion Utility**

- Great and flexible log import, export, log merge and maintenance capabilities. Completely redesigned.
- Imports 36 different logbook formats like ADIF (Amateur Data Interchange Format), any dBase, ASCII and CSV ("comma separated value" files), CT, NA, TRLog, WF1B and many others.
- Update mode when importing into existing logs.

# **Copyright Information**

**BV** is copyright by Bernd Koch, DF3CB.

**BV** Website: http://www.df3cb.com/bv

# **Installation**

# **Installation**

BV Version 7 is designed for Windows 95, 98, NT, ME and 2000. It is important to read and follow these instructions before you download.

**BDE (Borland Database Engine)** 

- BV requires a BDE (Borland Database Engine) installation on your computer. BV will not run without the BDE! The BDE is a set of database drivers and includes an administration program.
- The BDE installation is necessary only once.
- The BDE version needs to be at least 5.0!
- <span id="page-6-0"></span>Users of BV Version 6 have usually BDE version 3.5 installed. If you want to upgrade to BV Version 7, you must upgrade your BDE installation to 5.0 - otherwise BV7 will not work! The upgrade will not overwrite your existing configuration and is compatible with BV6.
- Download the installation software **bde\_setup.exe** for free at: http://www.df3cb.com/bv/bvdl.html. The file size is 3.9 MB.
- Save the file in a temporary folder on your hard disk (for example in C:\temp).
- When the download is finished, double-click on the file **bde\_setup** in your temporary folder to start the installation of the BDE. Follow the instructions in the setup program. It is recommended to install it in the program folder C:\Program Files\BDE.
- With BV Version 7, the BDE does not have to be set up any more.

### **BV Version 7**

- Download the installation software **bv7\_setup.exe** for free at: http://www.df3cb.com/bv/bvdl.html. The file size is 1.5 MB.
- Save the file in a temporary folder on your hard disk (for example in  $C:\temp$ ).
- When the download is finished, double-click on the file **bv7\_setup** in your temporary folder to start the installation of BV7. Follow the instructions in the setup program. It is recommended to install it in the program folder C:\Program Files\BV7. **Do not install it in your BV6 program folder!**

### **BV Version 6 to 7 Upgrade**

- Since the formats of the logs and layout files have changed, I have provided the upgrade program BV6to7. It is available at: http://www.df3cb.com/bv/bvdl.html. The program is packed in a ZIP file. The file size is 590 kB.
- When the download is finished, double-click on the file **bv6to7.zip**, unzip the file anywhere using an unzip program, for example WinZip. Run the extracted program BV6to7, after you have installed BV Version 7. It is self-explaining. You can convert all your label layouts, program settings and all or only particular log files.

# **Overview**

# **Overview**

BV consists of three major parts (windows):

- The main **Log Search Window**. See chapter BV Step by Step Introduction and Command Overview.
- The **Label Designer Window**. See chapter Designer Introduction.
- The **Tools Window**, a log import/export utility. See chapter BV Tools.

There are more sub windows and features like

- The Configuration dialog**,**
- The SWL Mode and
- The QSL Manager window.

# <span id="page-7-0"></span>**BV Step by Step BV Step-by-Step**

There are always three ways to open sub windows or to perform program actions:

- Via the main **program menu**. Main Menu commands are highlighted in **red** in this documentation.
- By clicking on **buttons**. Buttons are highlighted in blue-green and are underlined in this documentation.
- By using special **shortcut keys**, e.g.  $\boxed{\text{Ctrl}}$   $\boxed{\text{Cl}}$

It is recommended to learn and use the shortcut keys.

The follow chapters give you a quick tour through BV:

Step 1 - Import the first log Step 2 - Main Program Window Step 3 - Log Window(s) Step 4 - Log Search Step 5 - Navigating through the Log Step 6 - The Print Queue

# **Step 1 - Import the first log**

Start **BV7**. The program starts with a splash (information) screen, which disappears as soon as the program and its configuration are initialized. The main (and still empty) **Log Window** opens first.

The first step is to create a BV log file by importing another log file. If you start BV for the first time, it notices that there no logs yet:

*'There are no logs yet. Do you want to let BV create a sample log file?'* 

- Confirm with **Yes**.
- Click on the **Browse** button and select the file *sample.adi*.
- Enter your call sign and click on **Start Conversion**.
- Click on the **Finish** button after the quick import.
- The new created BV log will then automatically be opened.

**Next step:** 

Step 2 - Log Window Overview

# <span id="page-8-0"></span>**Step 2 - Main Program Window**

Click on the **Maximize** system icon in the log window or press  $\boxed{\text{Shift}}$   $\boxed{\text{Ctrl}}$  to adjust the log window to the maximum size. Resize the entire program window by dragging the handle in the lower right corner to a convenient size

The **Main Program Window** consists of

- a main menu,
- a command toolbar,
- a log search toolbar,
- the print queue window,
- one or more log windows and
- a status bar at the bottom.

Some of these elements are not always visible or can be made invisible. The log search toolbar for example is only then visible when at least one log is open. The toolbars and the print queue window can be dragged and docked to other positions or "dock bars" by moving the left drag handle while you keep the left mouse button pressed. They can also be moved out of the main program window. The positions are saved and restored at next BV program start.

There are always three ways to perform commands and program actions:

- via the **main program menu**,
- by clicking on **buttons** *or*
- by using special **shortcut keys**, e.g.  $\boxed{\text{Ctrl}}$   $\boxed{\text{Cl}}$

It is recommended to learn and use the shortcut keys.

#### **Next step:**

Step 3 - Log Window(s)

# **Step 3 - Log Window(s)**

The log window displays the entire log in a grid which has columns for information like call sign, date, time, band, mode and so on. Every QSO record is displayed (sorted) in rows. The log window contains additional information like the log's call sign or the number of selected records.

The appearance of the log grid can be customized in the Log Grid Setup.

#### **Next step:**

Step 4 - Log Search

# <span id="page-9-0"></span>**Step 4 - Log Search**

**BV** uses an incremental log search method. This means that the log search will be performed after every keystroke or change of the combo box values in all open logs. Therefore you see your search results immediately.

Begin to enter a call sign you can see in the log, e.g. DL1IAO, into the left search field of the search toolbar:

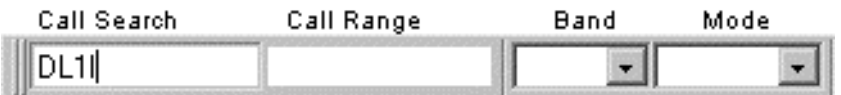

While you enter the call sign, the incremental search mechanism tries to find the first QSO record that matches with the entered search values and displays a range of the log. As soon as there is an **exact (call sign) match**, only the QSO's for the particular match are displayed.

There are many more search fields in the search toolbar. They are used to apply further search and filter functions to the log. Use the  $\boxed{\text{Tab}}$  key or  $\boxed{\text{Enter}}$  key to jump to the next input field or use the shortcut keys:

**Example 1** Enter a particular **call sign** you want to lookup in the first field.

 $[At]$   $\Box$  Optionally, a second call sign or prefix can be entered in the second call search field for **call sign range searches**. This is useful to limit the search results or the search range. Note that, due to the alphabetical character order, the prefix in this field has to be "greater" than in the first call search field. Otherwise there will be no results.

□ Alt ] · [B] **Band combo box**. Choose a specific band by clicking on this combo box. The values of this combo box can be defined in the Configuration - Combo Boxes

[Alt ]•M **Mode combo box**. Choose a specific mode by clicking on this combo box. The values of this combo box can be defined in the Configuration - Combo Boxes

Pressing the function key  $[11]$  clears all search fields.

### **Next step:**

Step 5 - Navigating through the Log

# **Step 5 - Navigating through the Log**

You can easily navigate through the log by using the cursor keys:

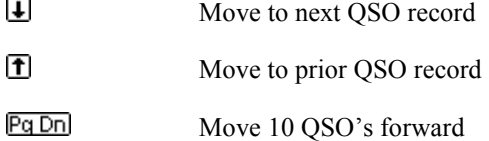

Pa Up Move 10 QSO's backward

**10** 

<span id="page-10-0"></span>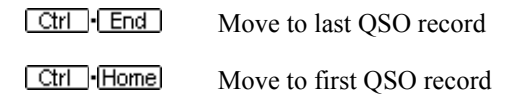

### **Next step:**

Step 6 - The Print Queue

# **Step 6 - The Print Queue**

One of the basic concepts of BV is the **Print Queue**. The print queue is a temporary container holding the data of the QSO's to be printed on QSL labels or QSL cards.

The QSO data is not immediately printed. Instead, it is first sent into the print queue. The purpose behind this idea is that the program has to wait at least so long until a full label sheet can be filled without loosing expensive labels. The other, sometimes more practical reason is that you first can do your "paper work" and when having done that – print the labels. Another advantage is that you can exit the program and continue later – the print queue is still there.

There are several ways to put QSO's of the logs into the **print queue,** as this is the most frequently used BV function.

Press the **F2** key now or click on the **F2** button. The warning '*Do you want to print all calls?*' is issued but say Yes (Confirm simply with **Enter**). Watch the log window processing QSO's now and how the print queue window on the left fills. Watch also the number of created labels increasing in the status bar.

How and under which conditions the print queue is filled, can be defined in the Configuration - Sorting.

More on filling the print queue is explained in the chapter Fill the Print Queue.

The next steps are not yet available but will follow soon.

# **BV Log Window**

# **Command Overview**

#### **File and Print Commands**

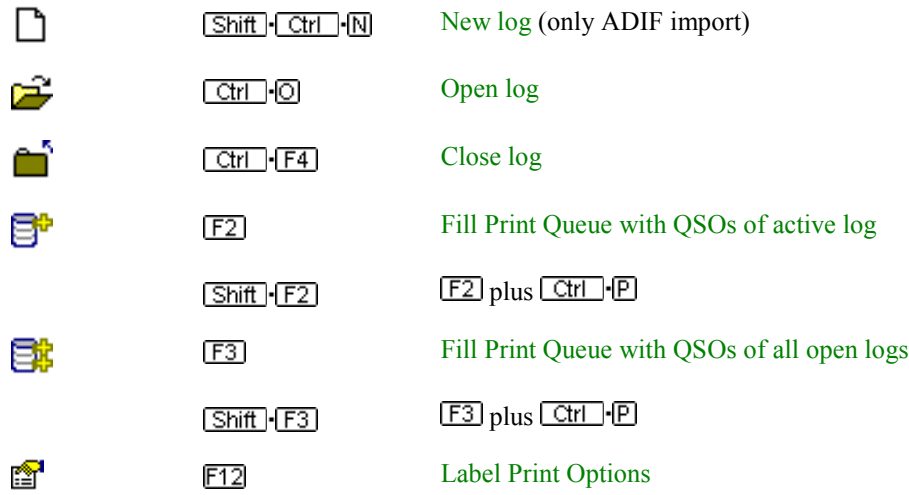

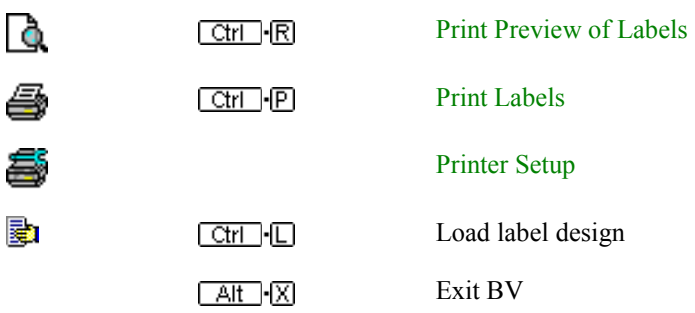

**Options** 

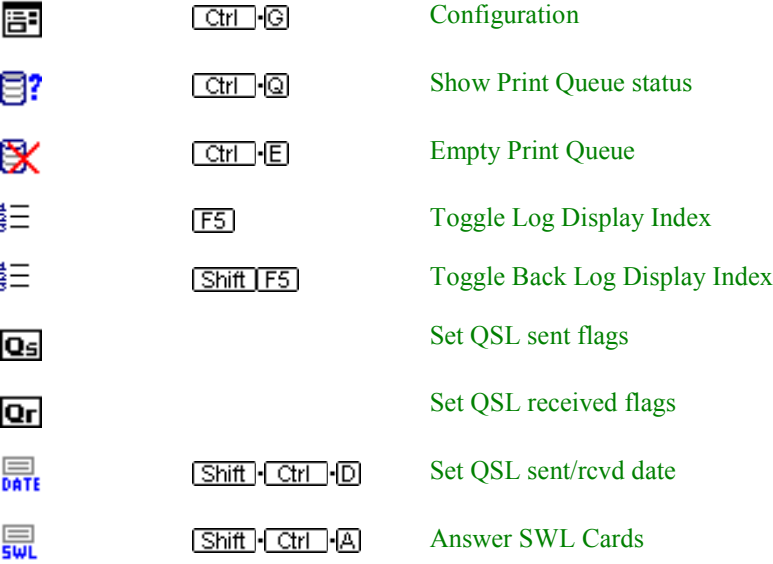

## **Search Commands**

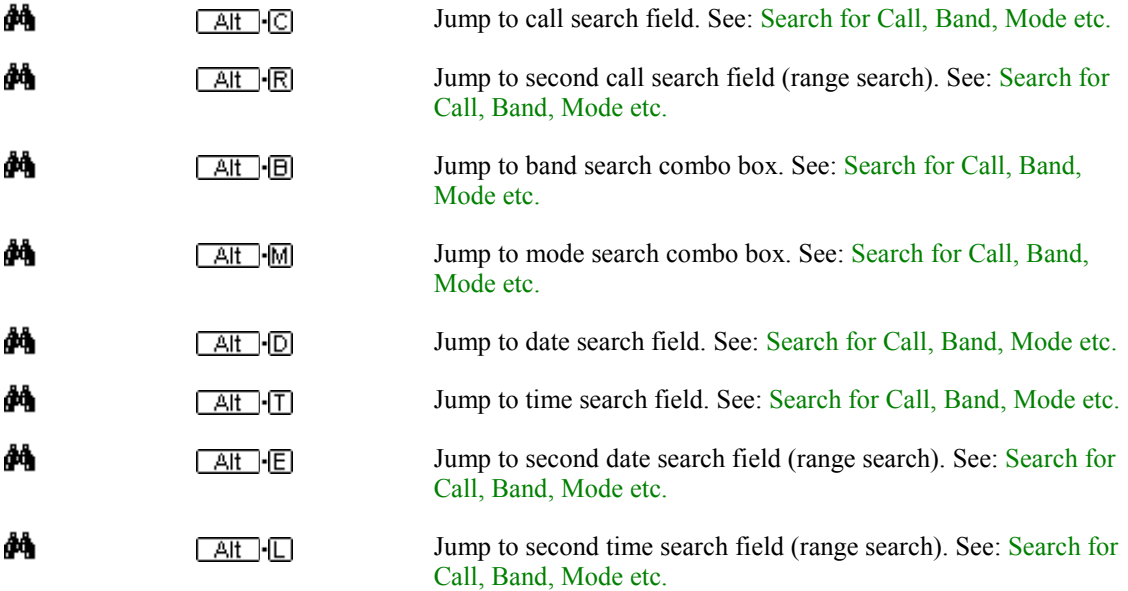

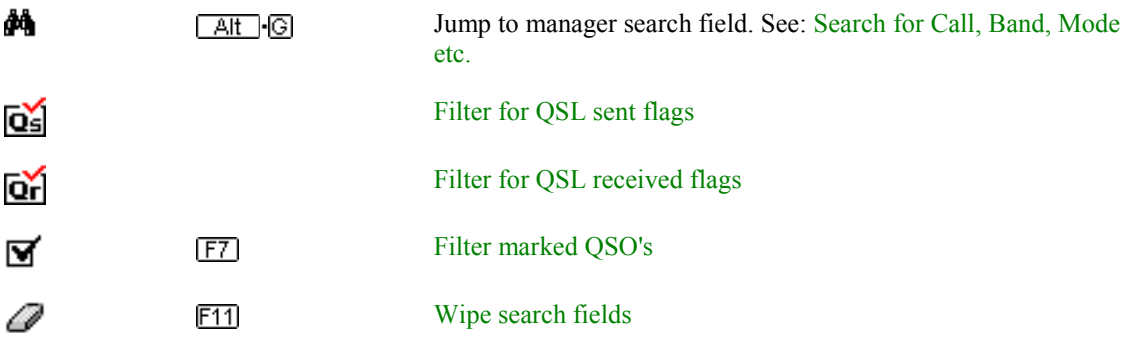

## **Log Commands**

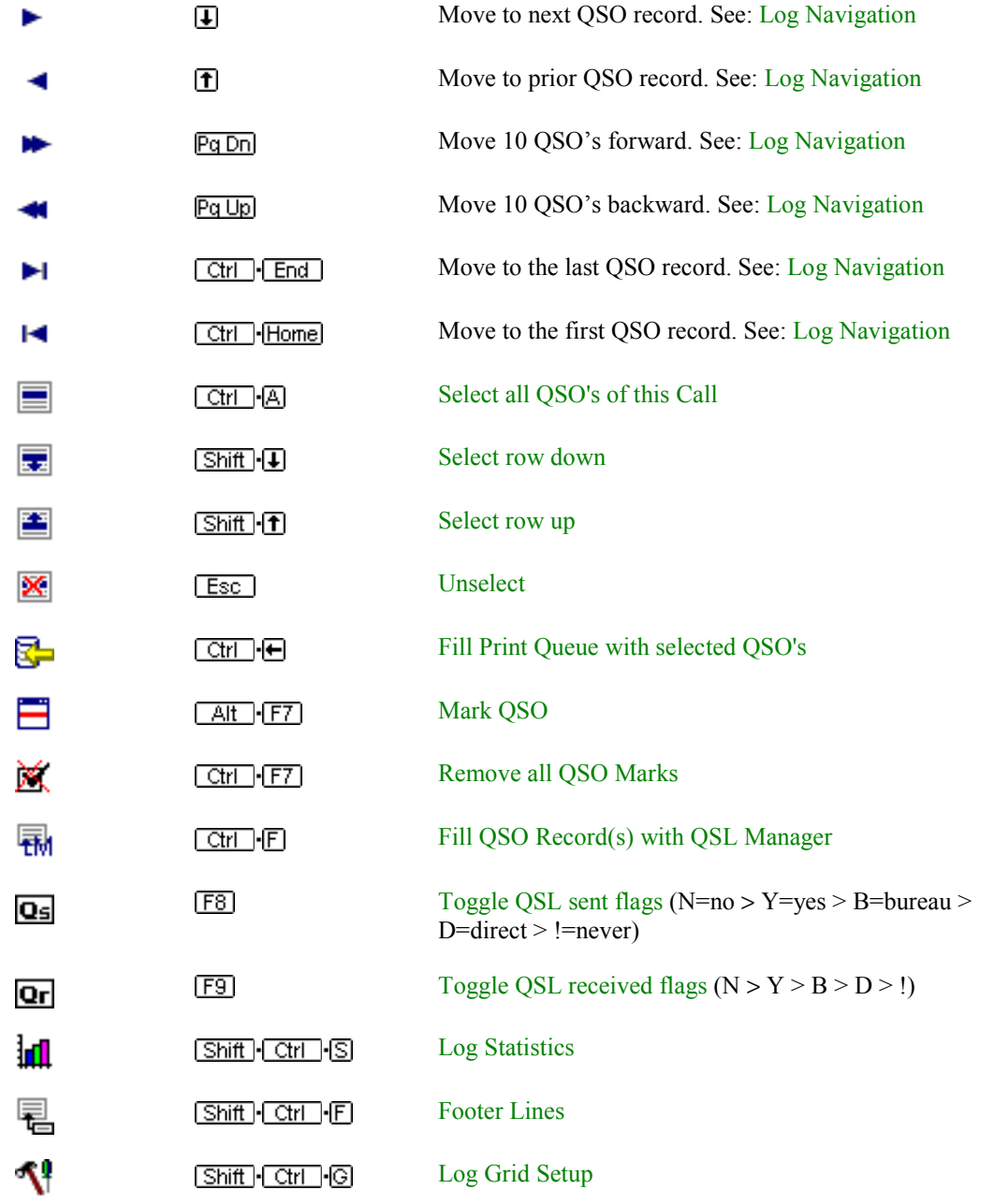

**Windows Commands** 

<span id="page-13-0"></span>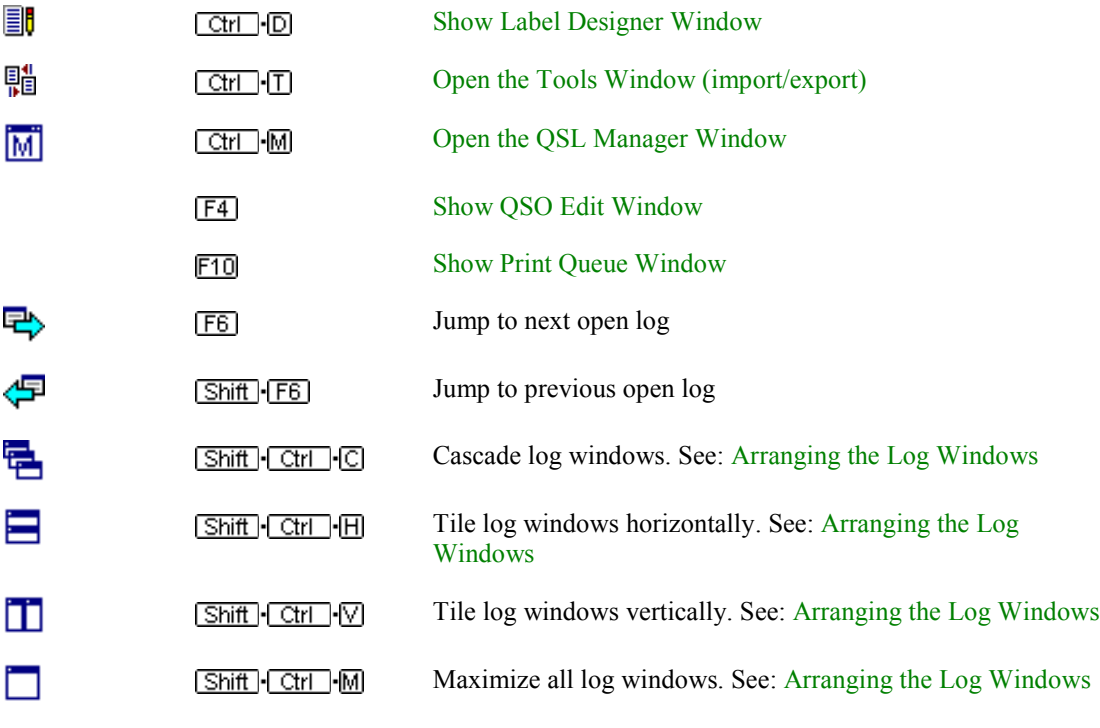

## **Help Commands**

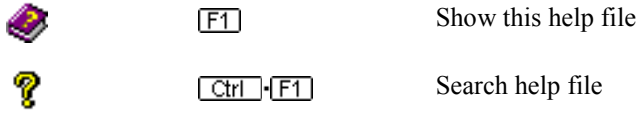

# **File**

## New log

Create **new BV log files** via

- the main menu **File | New Log...** *or*
- by clicking on the **button** in the main toolbar or
- by using the shortcut key  $\boxed{\text{Shift}}$   $\boxed{\text{Ctrl}}$   $\boxed{\text{N}}$ .

*Note:* Only ADIF (Amateur Data Interchange Format) files can be imported here! Most logbook types offer ADIF export. If you want to import other log types, choose the Tools Window.

- Click on the **Browse** button to select an ADIF log to be imported.

- <span id="page-14-0"></span>- Specify a BV log file name. Just type the filename – log path and file extension are added automatically.
- Enter your call sign and finally
- Click on the **Start Conversion** button, as soon as it is enabled.
- Click on **Finish** to close the dialog as soon as the conversion (import) is finished

The just generated BV log can then be opened.

See also: Open log

Close log

## Open log

**Open BV log files** via

- the main menu **File | Open Log** *or*
- by clicking on the **button** in the main toolbar or
- by using the shortcut key  $\boxed{\text{Ctrl}}$   $\boxed{\text{Cl}}$

Press the  $\bigoplus$  key once – the first entry will be highlighted. Press a character for fast navigation if you have a long log file list. Press **Enter** to open one selected log file or click on the **Open** button.

*Note:* You can choose several logs to open at one time by keeping the  $\boxed{\text{Ctrl}}$  key pressed and selecting the files with mouse clicks or a range of log files by keeping the  $[Shift]$  key pressed. The bottom status bar displays how many files are selected and displays the call of the selected log.

*Note:* Close the window by pressing the  $\overline{\text{Lsc}}$  key if you want *no* action or click on the **Cancel** button.

*Note:* The logs are located in the sub folder logs of the BV7 program folder. Each log consists of three files: *logname.bv7*, *logname.dbf* and *logname.mdx*.

*Note:* Logs can automatically be opened at each BV program start if you specify the logs to be opened in the Configuration - Auto Open Logs.

See also:

Close log

## Close log

**Close BV log files** via

- the main menu **File | Close Log** *or*
- by clicking on the **button** in the main toolbar *or*
- by clicking on the log window's close button in the upper right corner *or*
- by using the shortcut key  $\boxed{\text{Ctrl}}$   $\boxed{\text{F4}}$ .

<span id="page-15-0"></span>*Note:* The open logs *do not need to be closed* explicitly *before* you exit BV.

See also:

Close log

## Fill the Print Queue

### **Print Queue**

There are several ways to put QSO's of the logs into the **print queue** as this is the most frequently used BV function. As explained above, the print queue is a temporary container holding the data of the QSO's to be printed on QSL labels or QSL cards. It collects data until a label sheet is full which then can be printed and it can also collect data from different, open logs.

### **F2**

Usually one can say: "what you see is what you print". That's (almost) true, depending on the switches in the Configuration - Sorting. If you see the entire log and press  $E2$  to fill the print queue, the entire log will be put in there indeed. If you have typed a particular call sign in the log search field for call signs, you will see only one or several QSO's in the log with this station. When you press now, only the QSO's for this particular call sign will be put into the print queue.

It is mentioned already – the shortcut key for this action is  $\boxed{F2}$ . Alternatively you can use

- the main menu item **File | Put QSO's of active Log in Print Queue** *or* 

by clicking on the  $\mathbf{B}^{\mathbf{r}}$  button in the main toolbar.

### **F3**

If you have several logs open and want to let BV collect and print QSO data from all open logs for a

particular call sign, press  $\boxed{F3}$  instead or click on the  $\boxed{F4}$  button. QSL managers who get requests for several DXpedition calls in one envelope use this feature.

Because this function is used so frequently, there are other ways to fill the print queue.

## **Drag and Drop**

You can drag QSO's from the open, active log into the **Print Queue Window** (the print queue window can be opened with the function key  $\boxed{F10}$ . Click the left mouse button. Hold down the button, drag the element to the print queue window on the left and release the mouse button. Only one QSO is transferred into the print queue, the one that is highlighted in the log.

### **Selecting QSO's**

To put or drag and drop more than one QSO record into the print queue, you have to *select* particular QSO records.

- You can select multiple, non-contiguous rows by keeping the  $\boxed{\text{Ctrl}}$  key pressed and clicking on particular QSO rows.
- To select contiguous rows, keep the  $\boxed{\text{Shift}}$  key pressed and use the  $\boxed{\textbf{I}}$  or  $\boxed{\textbf{I}}$  keys.
- To select all QSO's for one particular station, press the shortcut key  $\boxed{\text{Ctrl}}$ .

All selected QSO records are highlighted and the number of selected records appears in the top panel of the active log window. A selection of QSO records can be put into the print queue with

- $\boxed{F2}$  or
- Drag and drop *or*
- With the function key  $\boxed{\text{Ctrl}}$   $\boxed{\text{H}}$

### <span id="page-16-0"></span>**Cancel a selection**

A selection can be cancelled by pressing the  $\boxed{\text{Esc}}$  key or by clicking on the select counter in the top panel of the active log.

*Note:*  $\boxed{F2}/\boxed{F3}$  fills the print queue according to the rules as set in the Configuration - Sorting, for example sorted printout chronologically or by bands or modes. If there is a QSO for a particular call already in the print queue and you perform another  $\boxed{F2}/\boxed{F3}$ , the program discovers this and *appends* the new data to the old one! The new QSO's are not merged but appended. This will break the rules as defined in the Configuration - Sorting but this can be useful at times.

*Note:* If some or all of your QSO's do *not* appear in the print queue, then your QSO's have apparently a "QSL sent flag" "Y = QSL sent" which means that the QSO was already printed in the past. If you want to print it nevertheless, change the settings in the Configuration - Sorting.

See also:

Fill the Print Queue and Print

Show Print Queue status

Empty Print Queue

## Fill the Print Queue and Print

**<u>Ishift</u> i**f **F2** is used to fill the print queue *and* to print the label or OSL card directly after this action. This should only be used if you handle card by card and if you print directly on QSL cards. It shall not be used if you use label sheets with more than one label per page!

See also:

Fill the Print Queue

Show Print Queue status

Empty Print Queue

## Label Print Options

The **Label Print Options** offer you handy features *before* you Print Labels. Open the dialog via

- the main menu **File | Label Print Options** *or*
- by clicking on the button in the main toolbar *or*
- by using the shortcut key  $F12$ .

```
Print
```
### **- All pages**

This is the default. All label pages/QSL cards will be printed.

**- Print pages from… to…** 

If you have a very large, filled print queue, it could be better at times to print only a range of label sheets and continue at another time.

#### <span id="page-17-0"></span>**First page**

**- Start printout at label #** 

It often happens that you have a few labels left on a label sheet and you don't want to waste them (label sheets are expensive). This option lets the printout start at a particular, specified label position you enter here. Take a look at your used label sheet and count all used labels until the first unused label. Start counting in the first column and go down the same column (BV prints first column 1, then column 2 and so on). The first unused label is the one you enter here.

*Note:* This option is automatically reset after a printout.

### **Reverse print order**

This is useful when you print directly on QSL cards. It is a "last in, first out" function: Z..A is the print order instead of A..Z.

*Note:* You can always see what you print when you perform a Print Preview of Labels.

See also:

Print Preview of Labels

Print Labels

## Print Preview of Labels

Perform the **Print Preview** by going via the main menu **File | Print Preview of Labels** *or* by clicking on the **Print Preview** button *or* by using the shortcut key  $\boxed{\text{Ctrl}}$ . You can scroll through all generated print pages.

The print preview is then useful when you are designing or modifying a Label Layout or when you have set Label Print Options.

See also:

Label Print Options

Print Labels

## Print Labels

This is what the program's purpose is all about.

As soon as you have some data in the Print Queue and the right Label Layout, you are ready for the printout.

**Print the Labels or QSL cards** by going via

- the main menu **File | Print Labels** *or*
- by clicking on the **button** or

<span id="page-18-0"></span>by using the shortcut key  $\boxed{\text{Ctrl}}$   $\boxed{\text{F}}$ .

Be sure to have set the right printer in the Printer Setup.

The Print Queue is deleted after the printout - either automatically or it has to be deleted manually – depending on the Configuration - General.

*Note:* BV offers additional Label Print Options to print just a range of pages, to start the printout at a certain label position or to perform a reverse printout order.

See also:

Print Preview of Labels

Label Print Options

## Printer Setup

This chapter is not yet available.

### See also:

Print Preview of Labels

Label Print Options

Print Labels

# **Options**

## Show Print Queue status

 $\Box$ The command  $\Box$   $\Box$   $\Box$  shows you information about the print queue and the loaded, active label design in a message box. It gives information about

- how many labels and label sheets (or QSL's) there are in the print queue to be printed,
- how many QSO and footer lines the loaded label layout has *and*
- about the print queue sort order *alphabetical* or *first in, first out*

The number of labels in the print queue can always be seen in the bottom status bar of the main program window.

- You can click on this information panel to open the print queue information message box *or*
- through the main menu **Options | Print Queue** or
- by clicking on the  $\Box$  button.

### <span id="page-19-0"></span>See also:

## Empty Print Queue

## Empty Print Queue

The command **Ctrl E** empties (deletes) **all** records of the print queue. This command should be used with caution and only used if you have accidentally filled the print queue with wrong records you did not intend to print.

To empty the print queue, use either

- the main menu **Options | Empty Print Queue** *or*
- click on the  $\mathbb X$  button *or*
- use the shortcut key  $\boxed{\text{Ctrl}}$   $\cdot \boxed{\text{E}}$  or
- by typing the key word **EMPTY** into the call sign search field

To delete single, particular entries of the print queue,

- be sure that the print queue window is open  $F10$
- select the record to be deleted by using the cursor keys together with the  $\boxed{\text{Alt}}$  key:  $\boxed{\text{Alt}}$  or  $\boxed{\text{Alt}}$  and
- delete it by using the key combination  $\boxed{\text{Alt}}$   $\boxed{\text{Del}}$ .

There is a context popup menu available on right mouse click when you position your mouse cursor over the print queue window.

### See also:

Show Print Queue status

## Toggle Log Display Index

 $\frac{1}{3}$ The command  $\boxed{F5}$  switches between the three available log indexes. The log index determines the sort (display) order of the open log(s). The log can either displayed sorted

- by call signs,
- chronological (sorted by date and time) *or*
- sorted by QSL managers.

According to the used log index, some of the search fields in the search toolbar change. To switch the log index, use either

- the main menu **Options | Toggle log index** *or*
- click on the "Sort" panel on the left side in the bottom status bar *or*
- use the shortcut key  $F_5$  or
- Shift [F5] to toggle back.

<span id="page-20-0"></span>When switching from Call index to Date index, the date of the current QSO is taken as default for the date index.

*Note*: If you have your log in a **chronological order**, and fill the print queue, the print queue is also filled in chronological QSO order and the settings in the configuration are ignored.

See also:

Search for Call, Band, Mode etc.

## Set QSL sent flags

**Q**s When the print queue is filled with QSO's from the log, each printed QSO changes its "QSL sent status" in the "QSL sent" column of the log. Which one of the status flags it receives after the print (more exactly: when the QSO is put into the print queue) can be set in the sub menu under:

#### - the main menu **Options | Set QSL sent marks**

The choices are:

**"Y" – "QSL sent"** 

means: "I have sent a QSL, regardless of whether via the bureau or direct"

**"B" – "QSL sent via bureau"** 

means: "I have sent a QSL via the bureau"

**"D" – "QSL sent direct"** 

means: "I have sent a QSL direct"

**"N" – "QSL not sent"** 

means: "I have not (yet) sent a QSL"

**"-" – "No changes"** 

means: "I don't want the QSL flag to change when I put the QSO into the print queue"

*Note*: The **QSL sent flag** to be used can also be changed by clicking on the third panel "QSL sent:" in the bottom status bar.

*Note*: The **QSL sent flags** in the logs can be changed by using the  $\boxed{F8}$  key.

See also:

Set QSL received flags

Toggle QSL sent/received flags

Filter for QSL sent and received flags

## <span id="page-21-0"></span>Set QSL received flags

**Qr** When the print queue is filled with QSO's from the log, each printed QSO changes its "QSL received" status" in the "QSL received" column of the log. Which one of the status flags it receives after the print (more exactly: when the QSO is put into the print queue) can be set in the sub menu under:

the main menu **Options | Set QSL received marks** 

The choices are:

**"Y" – "QSL received"** 

means: "I have received a QSL, regardless of whether via the bureau or direct"

**"B" – "QSL received via bureau"** 

means: "I have received a QSL via the bureau"

**"D" – "QSL received direct"** 

means: "I have received a QSL direct"

**"N" – "QSL not received"** 

means: "I have not (yet) received a QSL"

**"-" – "No changes"** 

means: "I don't want the QSL flag to change when I put the QSO into the print queue"

*Note*: The **QSL received flag** to be used can also be changed by clicking on the fourth panel "QSL rcvd:" in the bottom status bar.

*Note*: The **QSL received flags** in the logs can be changed by using the  $\boxed{F9}$  key.

See also:

Set QSL sent flags

Toggle QSL sent/received flags

Filter for QSL sent and received flags

## Set QSL sent/rcvd date

When the print queue is filled with QSO's, the **QSL sent date** and **QSL received date** columns in the log are filled with a date, which can be entered in this dialog. By default it is the current date. These dates can be set under:

- the main menu **Options | Set QSL sent/rcvd Date** or
- by using the shortcut key  $\boxed{\text{Shift}}$   $\boxed{\text{Ctrl}}$   $\boxed{\text{D}}$ .

With the option **No date**, the "QSL sent/received" column is not filled with a date when the print queue is filled.

See also:

Set QSL sent flags

## <span id="page-22-0"></span>Answering SWL Cards

An important feature no other logbook program has – **answering SWL QSL Cards**. First load the SWL label design *sample* swl.bvd with  $\boxed{\text{Ctrl}}$  . Then click on **Options | Answer SWL cards** in BV main window menu. The shortcut key is  $\boxed{\text{Shift} \cdot \text{Ctrl}}$ . A security message will remind you should have a SWL label design loaded. An empty **SWL log grid** will popup.

First, enter the SWL call sign. You can now enter QSO data **manually or** much more comfortably via "**drag and drop**": Search for the QSO records the SWL wants to have confirmed. Perform a log search as you are usually do. Now click on the desired QSO in the log window with the left mouse button (watch how the mouse cursor changes) and *move* the requested QSO from the log window onto the SWL log grid with the mouse. If the QSO can be accepted, the mouse cursor changes it's shape again and you 'drop' it by releasing the left mouse button. That's called "drag and drop" in the Windows language.

When you are finished, click on the **Print** button in the SWL log grid. All data is sent to the print queue. Click on preview  $\boxed{\text{Ctrl}}$   $\boxed{\text{ER}}$  and see how it looks like on the labels.

If you have two or more logs open with different owner call signs, drag and drop onto the SWL log grid is possible only for one **owner call sign** of the logs. This is intended of course. The owner call sign is the right-most column in the SWL log grid. The column has a different color. Once you have placed one owner call sign in the SWL log grid, it cannot be edited anymore. The only chance is to clear all entries by clicking on the **Clear** button.

*Note:* Use the label layout *sample\_swl.bvd* as reference for your own SWL label layouts.

## **Configuration**

## **Configuration Overview**

Important program options can be set or switched off in the **Configuration**.

Open the configuration dialog via the

- main menu **Options | Configuration** *or*
- by clicking on the Configuration button in the main toolbar *or*
- by using the shortcut key  $\boxed{\text{Ctrl}}$   $\boxed{\text{GI}}$

The configuration dialog consists of seven tab sheets:

General - to set basic log window options

Combo Boxes - the visible bands and modes in the band and mode combo boxes

Sorting - to choose how multiple QSO's are sorted on the labels

Print Formats - to customize the appearance of fields on the labels

Slashed Zero - how to print zeroes with a slash.

<span id="page-23-0"></span>Auto Open Logs - to set the list of logs that will be opened automatically at program start of BV

BDE – shows the BDE configuration

## **Configuration - General**

**Confirmation prompt before F2/F3** 

This option (if checked) prevents you from putting the entire log into the print queue by mistake after pressing  $\boxed{F2}$  or  $\boxed{F3}$ . A warning message *Do you want to print all calls?* has to be confirmed then.

**Show a continue/discontinue prompt after # labels** 

This is a "security parameter". The program prompts you to continue or discontinue creating print queue entries after each # labels as defined here. Set the value to 0 if you don't want this prompt.

**Clear search fields after F2 / F3** 

If checked, BV will clear all search fields after putting QSO's into the Print Queue  $\boxed{F2}$  or  $\boxed{F3}$ .

**Automatically delete Print Queue after printing?** 

If checked, the print queue will be emptied after every printout of labels. Otherwise a confirmation dialog will appear after each printout, which prompts you to empty the print queue, or not.

**Use BV QSL Manager Database** 

Enable/disable the BV QSL Manager Database.

**Note:** If you want to save these settings permanently, click on the **Save Changes** button. If you want to set these settings just temporarily, just click on the **OK** button

## **Configuration - Combo Boxes**

Set the visible dropdown list values of the band and mode combo boxes in the log window. If you, for example, don't like to see 2m or FM in the dropdown combo boxes, then uncheck the particular bands and/or modes here.

See also:

Search for Call, Band, Mode etc.

## **Configuration - Sorting**

Well, now to the difficult part. You have to pay flexibility with some thinking. The settings here and their combinations actually shouldn't leave any wishes and QSL answering habits unfulfilled for multiple QSO with same stations. The decision what to print and how in case of multiple OSO's goes through a complex priority table considering for example if you want to confirm pre-confirmed QSO's again and so on. It's all in all 96 combinations.

**Choose QSO's to be printed automatically by these criteria** 

- **Confirm QSO's again, if previously confirmed**
- **Confirm all QSO's, regardless of the 'QSL Sent' status**

These parameters have the highest priority. If both are checked (means "yes"),BV will print everything what you see in the Log Windows - regardless of already confirmed QSO's or not. Avoid this. By the time you will have a large contest database and it is absolutely unnecessary to confirm previously confirmed QSO's again.

If only **Confirm QSO's again** is checked, BV will print all QSO's of the Log Windows – but ignores those which were already confirmed. Many people prefer this who say "I want to confirm every new QSO that I had" (regardless of multiple OSO's on the same band). The others say: "I have so many OSL's from xxx that I can use them as wallpaper or...". If you belong to this group then continue reading.

### - **Confirm only new modes/bands**

At this point BV decides to ignore and drop QSO's according to the **Confirm only new modes** and **Confirm only new bands** settings.

If **Confirm only new bands** and **Confirm only new modes** are checked, the BV printout decision handler will drop all those QSO's with a station on a mode and band that you had confirmed before. Example: BV won't print a QSO with DF3CB on 20m/CW if you already have printed and confirmed a QSO with him before in that band/mode combination 20m/CW.

If **Confirm only new modes** is checked but **Confirm only new bands** not, BV will print all ISO's with in a new mode. Example: You have already printed a QSO with DF3CB on 20/CW but now you worked him on 20/RTTY. BV will print this QSO but it won't print the prior 20/CW QSO because one that is already confirmed.

Vice versa, if **Confirm only new bands** is checked but **Confirm only new modes** not, BV will print all QSO's on new, not yet confirmed bands. Example: You have already printed a QSO with DF3CB on 20/CW but now you have worked him also on 15/CW for the first time. BV will print this QSO. But it will not print the 20/CW QSO.

### **Print first QSO's first and Confirm QSO's again**

One step further. **Print first QSO's first** also decides to possibly drop QSO's *if* you had several QSO's in same band/mode combinations. Either all QSO's are dropped except the last one found (last in, first out), or, the first QSO left and all other following QSO's dropped (first in, first out). This also considers the parameter **Confirm QSO's again**. If this one is not checked and the first QSO was already confirmed in the first in, first out case, the first one will be ignored and it takes the next, not yet confirmed QSO.

The sense and purpose behind this all is to reduce the number of confirmations to the most interesting QSO's on new bands or new modes after having worked KC1XX 372 times in contests.

There are often cases when you don't want to have a computer taking all these decisions and you want to printout specific, single QSO's out of a big choice. Then double-click on the desired QSO(s) in the Log Window. They will be highlighted (marked) then. Afterwards click on the "Marked-QSO's-only" Button in the Search Toolbar that will display only previously marked QSO's and then print.

#### **If you have more than one QSO to print on a label, sort them...**

- by bands (160 first, then 80, then 40 and so on...) *or*
- by modes (SSB first, then CW, then RTTY and so on...) *or*
- chronological sorted by date and time (first QSO's first, last QSO's last)

### **Sort order of the Print Queue**

Two methods are supported depending on the way you want to answer QSL's:

**First in, first out** 

<span id="page-25-0"></span>or the direct answering method. The printout is done in the same order as they were entered which means in the same order as the QSL letters were processed.

#### - **Alphabetical**

or the QSL bureau answering method. The QSL's are printed in alphabetical order .

The sort order can be changed at any time by right-clicking into the Print Queue window and selecting the sort order.

#### **Merge QSOs in print queue and/or from different logs into one label**

This option is set by default. If you have a QSO for e.g. DF3CB in the print queue and if you add another QSO for DF3CB later, this additonal QSO is also put on the same label then if there are still free QSO lines left. If there are no free QSO lines left, a new label is started. If this option is not checked, every additional QSO will automatically be printed on a new label.

## **Configuration - Print Formats**

Set the appearance of QSO information as it is printed on the labels here (this does not apply to the log display in the Log Windows).

### **Date Format**

The date display format can be customized to your personal favored style. You enter a "format string" in the Date Display Format edit field consisting of various parameters. First decide upon the order of day, month and year display.

Let's say you want a display like '2000-Dec-31'. So, year is first and type four times the letter *y* ("y" for "year"). *yy* displays the year with two digits ("00"). *yyyy* displays the year with four digits ("2000"). It is recommendable to use separators between the date elements. As you type the characters the results are immediately visible in the preview panels. Now type a dash ("-"), followed by three times the letter *m* ("m" for "month"). The display now changes to "2000-Dec" (in fact, the current date is used there).

*m* displays the month as a number without a leading zero (for January to September), *mm* the month as a number with a leading zero, *mmm* the month as an abbreviation (Jan-Dec), *mmmm* the month as a full name (January – December). Now again another separator dash followed by the day designator *d*. Type twice the letter d. The display now shows "2000-Dec-31". *d* displays the day as a number without a leading zero (for the first nine days of a month), *dd* the day as a number with a leading zero, *ddd* the day as an abbreviation (Sun-Sat), *dddd* the day as a full name (Sunday – Saturday).

The Date Format may differ from the Date Display Format of the Log Windows.

#### **Time Format**

Next we have the **Time Format**. It can either be set to five digits a separator (e.g. 23:59) or four digits without a separator (e.g. 2359).

### **Band Format**

Accordingly to the **Band Format**, bands will either be printed as wavelength in meters (like 160m, 80m, 40m ...) or as frequency in MHz (like 1.8, 3.5, 7).

### **PSE/TNX flags**

If a QSL wasn't received yet  $(QSL$  received  $=N$ ) you can print a short PSE text in each QSO line. Otherwise a TNX text is printed. The texts can be set here (up to 6 characters).

#### **Manager text**

If you print QSL manager information on the QSL, you can precede a text, which is usually "via:".

## <span id="page-26-0"></span>**Configuration - Slashed Zero**

Call signs should be printed with slashed zeroes  $(\varnothing)$  instead of a usual zero  $(\varnothing)$  to better distinguish between the number 0 (zero) and the character O. The default ASCII Code for  $\varnothing$  is 0216. This default can be changed to another ASCII code, which complies with your selected font. Enter a language-dependent ASCII code for the slashed zero. Common ASCII codes are proposed in the drop-down list (216, 232, 248).

## **Configuration - Auto Open Logs**

Up to 32 logs can automatically be opened at BV program start. All logs in the right hand list box on the tab folder "Auto Open Logs" will be opened then. Click on the logs in the left box, then click on the arrow buttons to move them into the right box.

Click on the **Save Changes** Button afterwards to make your list available for the next BV program session.

## **Configuration - BDE**

This tab sheet is just for information purposes and displays the BDE (Borland Database Engine) settings. BV sets them automatically.

# **Search**

## Search for Call, Band, Mode etc.

**PU** The normal procedure to answer incoming QSL cards is to enter the call sign in the call sign field of the search toolbar and, if found, to press  $\boxed{F2}$  to put the OSO(s) into the print queue and to later print it. It can happen that you don't find a particular call sign in the log or that you want to QSO's particular bands or ranges or call signs. For these cases you need to extend the log searches by using additional selections (or filters).

Filters can be applied to the log on call signs, date and time, bands, modes and QSL managers plus other filters for QSL sent and received flags or marked QSO's.

**BV** uses an incremental log search method. This means that the log search is performed after every keystroke or change of the combo box values - in all open logs. Therefore you see your search results immediately.

### **Call sign search**

Begin to enter a call sign you can see in the log, e.g. DL1IAO, into the left search field of the search toolbar. Use the  $\boxed{\text{Esc}}$  key to enter this field or the shortcut key  $\boxed{\text{Alt}}$   $\boxed{\text{C}}$  or click into the field.

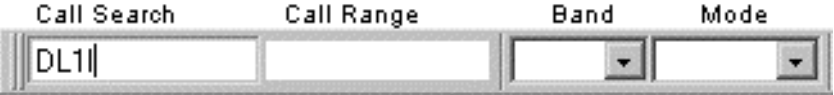

While you enter the call sign, the incremental search mechanism tries to find the first QSO record that matches with the entered search values and displays a range of the log. As soon as there is an **exact (call sign) match**, only the QSO's for the particular match are displayed.

*Note*: Use the  $\boxed{\text{Tab}}$  key or  $\boxed{\text{Enter}}$  key to jump to all other input fields

## *Note*: All search fields can be cleared by pressing the function key <sup>[711]</sup>.

### **Call sign range search**

Optionally, a second call sign or prefix can be entered in the second call sign search field for **call sign range searches**. This is useful to limit the search results or to print particular prefix ranges. Note that, due to the alphabetical character order, the prefix in this field has to be "greater" than in the first call search field. Otherwise there will be no results. The shortcut key to enter this field is  $\boxed{\text{Alt}}$ .

#### **Filter for bands**

You can filter the log for particular bands by choosing a band from the **Band combo box**. The shortcut key to enter this field is  $\boxed{\text{Alt}}$ . The visible values of this combo box can be defined in the Configuration -Combo Boxes. Hint:: typing the first figure of the band, e.g. "2" for "20m", displays the band immediately and is faster than popping up the drop down list and then choosing a band.

#### **Filter for modes**

You can also filter the log for particular modes by choosing a mode from the **Mode combo box**. The shortcut key to enter this field is  $\frac{\text{Alt}}{\text{Mult}}$ . The visible values of this combo box can be defined in the Configuration - Combo Boxes. Hint:: typing the first character of the mode, e.g. "S" for "SSB", displays the mode immediately and is faster than popping up the drop down list and then choosing a mode.

### **Searching for date and time**

To search the log for a specific date and time, you need to switch the log index to the chronological index. The function key  $\boxed{F5}$  toggles the log index between display sorted

- by call signs,
- by date and time (chronological) and
- by QSL managers

Using the chronological index, the date and time search fields become visible.

### **Date search**

Date search is useful to find QSO's in the logs, which were probably, logged wrong. Enter a specific date in the format *yyyy.mm.dd* and watch the log display change. The shortcut key to enter this field is  $\overline{A|t}$ . For large logs, enter also a (start) time in the format *hhmm* in the next field – the time field. The shortcut key to enter this field is  $\boxed{\text{Alt}}$ .

### **Date range search**

Optionally, a second date can be entered in the second date (and time) search field for **date range searches**. This is useful to limit the search results or to print particular date ranges. The shortcut key to enter this field is  $\boxed{\text{Ait}}$   $\boxed{\text{E}}$ . Note that, due to the ascending sort order, the date in this field has to be "greater" than in the first date search field. Otherwise there will be no results. The same applies to the second time field. The shortcut key to enter this field is  $\boxed{\text{Alt}}$ .

### **Searching for managers in the log**

Using the third log index – the manager index - the QSL manager field becomes visible. The shortcut key to enter this field is  $\boxed{\text{Alt}}$   $\boxed{\text{B}}$ . The prerequisite is that your log contains QSL manager information.

#### See also

Toggle Log Display Index

Filter for QSL sent and received flags

Filter marked QSO's

## <span id="page-28-0"></span>Filter for QSL sent and received flags

When the print queue is filled with QSO's from the log, each printed QSO changes its "QSL sent" and "QSL received" status in the **QSL sent/rcvd** columns of the log.

The possible values are:

**"Y" – "QSL sent/received"** 

means: "I have sent/received a QSL, regardless of whether via the bureau or direct"

**"B" – "QSL sent/received via bureau"** 

means: "I have sent/received a QSL via the bureau"

**"D" – "QSL sent/received direct"** 

means: "I have sent/received a QSL direct"

**"N" – "QSL not sent/received"** 

means: "I have not (yet) sent/received a QSL"

**"!" – "Will never send or receive a QSL"** 

means: "I don't expect to receive a QSL and/or will never send a QSL"

The log can be filtered for these flags through the sub menu

**tash** the main menu **Search | QSL sent flag** or

**Qr**the main menu Search | QSL received flag

or by using these shortcut keys:

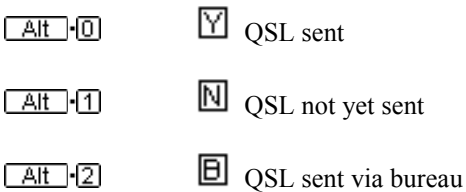

**D** OSL sent direct  $[At]$  -3

- will never send a QSL  $A<sub>1</sub>$
- $\boxtimes$  OSL received  $[At] - 5$
- **N** OSL not yet received  $\sqrt{at}$   $\sqrt{6}$
- **D** QSL received via bureau  $A<sub>1</sub>$

<span id="page-29-0"></span>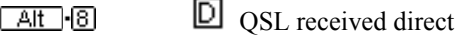

**Will never receive a QSL**  $[$  Alt  $-$  9

Use the sub menu item  $\Box$  No filter to reset the QSL sent/rcvd filters or  $\Box$  to reset all search conditions.

*Note*: The **QSL sent flags** in the logs can be changed by using the **F8** key and the **QSL received flags** by using the  $\boxed{F9}$  key.

See also:

Set QSL sent flags and Set QSL received flags

Toggle QSL sent/received flags

Wipe search fields

## Filter marked QSO's

 $\blacksquare$  Use the function key  $\blacksquare$  to filter the log for Mark QSO's. This is a toggle function.

See also:

Mark QSO

Remove all QSO Marks

Wipe search fields

The key F11 clears all search fields and filters and resets the log so that you see the entire log again. The configuration can be set so that the search fields and filters are automatically cleared after every action of filling the print queue.

See also:

Search for Call, Band, Mode etc.

# **Log**

## Log Navigation

You can easily navigate through the log by using the cursor keys:

Move to next QSO record

<span id="page-30-0"></span>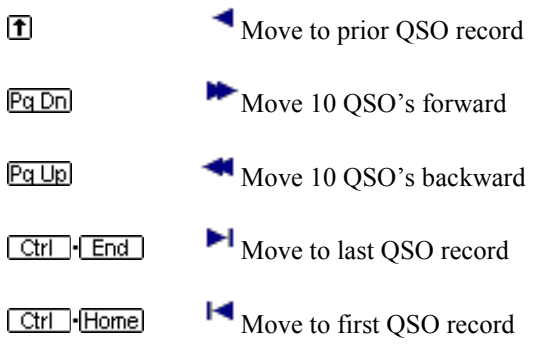

See also:

Selecting QSO records

Search for Call, Band, Mode etc.

## Selecting QSO records

The user can select multiple, non-contiguous rows by keeping the  $\text{Ctrl}$  key pressed and clicking on any QSO rows. To select contiguous rows, keep the  $\text{Silt}$  key pressed and use the  $\text{tr}$  or  $\text{L}$  keys. If you have chosen a multiple selection, only these selected QSO's will be printed. The number of selected records will appear in the status bar of the active log window.

See also

Log Navigation Select row down Select row up Select all QSO's of this Call Unselect Fill Print Queue with selected QSO's

## Select row down

 $\overline{L}$  Use the shortcut key  $\overline{\text{Shift}}$  to select contiguous rows in the log for selection purposes.

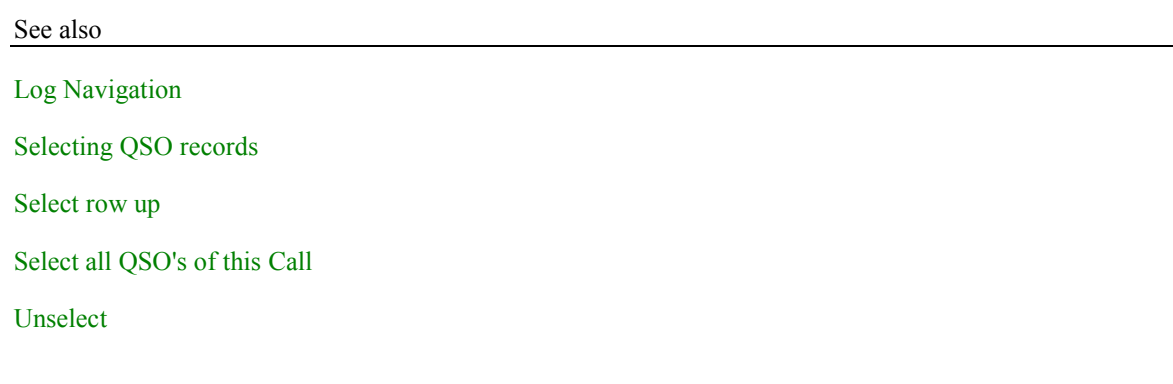

Fill Print Queue with selected QSO's

## <span id="page-31-0"></span>Select row up

 $\Box$  Use the shortcut key  $\Box$   $\Box$  to select contiguous rows in the log for selection purposes.

See also

Log Navigation

Selecting QSO records

Select row down

Select all QSO's of this Call

Unselect

Fill Print Queue with selected QSO's

## Select all QSO's of this Call

Use the shortcut key  $\text{Ctrl}$  - Alternative select all QSO's in the log for one particular call sign if there is more than one QSO listed. This is useful if you want to print all QSO's for this call sign.

Then use the shortcut key  $\boxed{\text{Ctrl}}$  to fill the print queue with these selected QSO's or press  $\boxed{F2}$ .

Press **Esc** to unselect (cancel) this selection.

#### See also

Log Navigation

Selecting QSO records

Select row up

Select row down

Unselect

Fill Print Queue with selected QSO's

## **Unselect**

 $\mathbf{X}_{\text{A}$  selection can always be cancelled by pressing the  $\epsilon$  key or by clicking on the select counter in the top panel of the active log.

See also

Log Navigation

<span id="page-32-0"></span>Selecting QSO records Select row up Select row down Select all QSO's of this Call Fill Print Queue with selected QSO's

## Fill Print Queue with selected QSO's

Use the shortcut key  $\boxed{\text{Ctrl}}$  to fill the print queue with either one QSO, if only one QSO is selected, or with all selected QSO records, if several are selected. In comparison to  $\boxed{F2}$ , only selected QSO records are put into the print queue instead of probably the whole log.

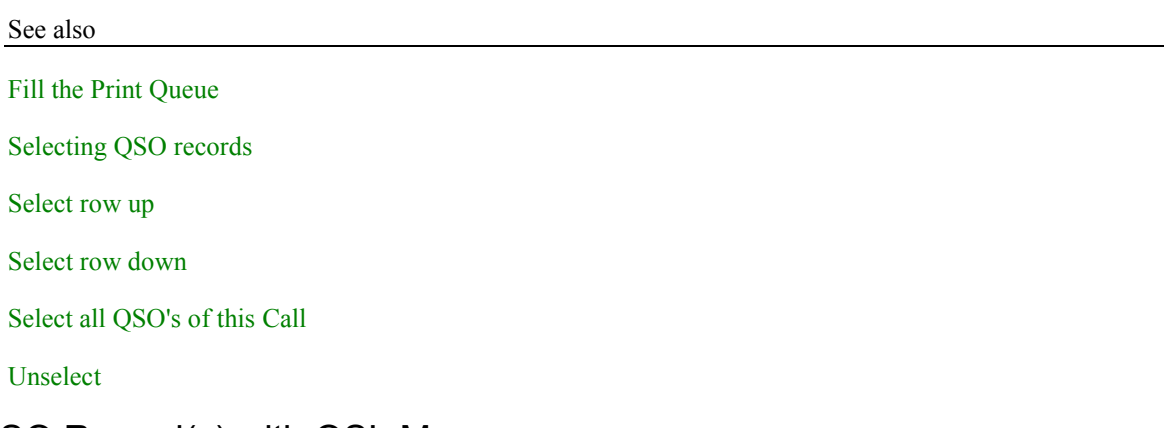

## Fill QSO Record(s) with QSL Manager

TMUse the shortcut key Ctrl Fl to fill the manager field in the log from the QSL manager database. You can alternatively drag and drop the manager from the manager edit field into your log or open the popup manager list right to the manager edit field and click on the right manager. If you have selected several QSO's, all records are filled with the manager.

See also

QSL Manager Database

Fill entire log with QSL Managers

## Fill entire log with QSL Managers

You can fill the entire log with QSL Managers from the BV QSL manager database now if you cannot import your manager information through the log import. Use the "Fill entire log with QSL Managers" command in the **Log** menu. This automatic function tries to fill only those QSO's that don't have a manager yet. It can be aborted at any time by pressing the  $\boxed{\text{Esc}}$  key.

See also

QSL Manager Database

Fill QSO Record(s) with QSL Manager

## <span id="page-33-0"></span>Mark QSO

Double-click on particular QSO records in the log window to **mark** them - they will be highlighted in red then. The alternative is the shortcut key  $\boxed{\text{Alt}}$   $\boxed{FT}$ . Marking QSO's is useful if you want to print only particular QSO's, for example you had 348 QSO's with K3LR in contests and you want to confirm only two of them.

In comparison to *selections*, marked QSO's remain marked until they are put into the print queue or until the mark is removed. The marks are even kept when you close the log and open it again later.

### **Remove single marks**

A mark is removed automatically when a QSO is put into the print queue. A mark can be removed manually

- by double-clicking again on the marked QSO record,
- by using  $\boxed{\text{Alt}}$   $\boxed{\text{FT}}$  again over already marked QSO records

## **Remove all marks**

All QSO marks in the active log are removed after using the shortcut key  $\boxed{\text{Ctrl}}$   $\boxed{\text{FT}}$ .

**Filter marked QSOs** 

Use the function key  $FZ$  to filter the log for marked QSOs.

See also:

Filter marked QSO's

Remove all QSO Marks

## Selecting QSO records

## Remove all QSO Marks

 $\mathbf{M}$  All QSO marks in the active log can be removed by using the shortcut key  $\boxed{\text{Ctrl}}$   $\boxed{\text{ET}}$ .

See also

## Mark QSO

Filter marked QSO's

## Toggle QSL sent/received flags

The QSL sent and received flags are explained in the chapter Filter for QSL sent and received flags.

**Us** Use the shortcut key **F**<sup>8</sup> to change the **OSL sent status manually** for the OSL sent flag. **F**<sup>8</sup> will toggle the status back and forth.

<span id="page-34-0"></span>**Qr** Use the shortcut key **F**9 to **change the QSL received status manually** for the QSL received flag. **F9** will toggle the status back and forth.

### **Changing QSL flags in a bulk mode**

With a multiple selection active,  $\overline{[FB]}$  and  $\overline{[FB]}$  will change the **OSL sent** and **OSL revd flags** all together in a bulk mode.

*Note*: Changing the QSL sent and received flags (F8/F9), sets also the QSL sent and received date. Setting the flags to "N" or "!", empties the QSL sent and received date.

See also:

Set QSL sent flags and Set QSL received flags

Filter for QSL sent and received flags

## Log Statistics

Open the **Log Statistics** via

- the main menu **Log | Log Statistics** *or*
- by clicking on the button in the log *or*
- by using the shortcut key  $\boxed{\text{Shift}}$   $\boxed{\text{Ctrl}}$   $\boxed{\text{St}}$

The Log Statistics calculate

- how many QSO's you had on each band and mode,
- how many OSO's were already confirmed and
- how many labels you will need for printing the remaining, not yet confirmed QSO's.

The *amount of labels needed* depends of course on the number of QSO and footer lines in the currently loaded label layout. Naturally you need many more labels with three QSO lines per label than with six QSO lines per label. The algorithm behind this considers all configuration settings as well.

*Note*: All calculated results are based on the search and filter criteria you have entered in the search toolbar. Clear all selected criteria with  $\boxed{F11}$  to see the statistics for the *entire* log.

## Footer Lines

You can *optionally* print **Footer Lines** on your labels. Footer lines are usually different from log to log – that's why they "belong" to one log. Therefore the footer lines have to be registered for each new BV log. How many footer lines you enter depends on how many footer lines you will and can print in the label layout. The maximum is nine lines. It does not make sense to enter more than one footer line if your label layout has only one footer line.

Open the **Footer Lines** form via

- the main menu **Log | Footer Lines** *or*
- by clicking on the button in the log *or*
- by using the shortcut key  $\boxed{\text{Shift}}$   $\boxed{\text{Ctrl}}$   $\boxed{\text{F}}$ .

Enter the log-specific footer lines line by line. They can be saved as default and this default can be made available for other logs then after opening this footer lines form for other logs.

## <span id="page-35-0"></span>Log Grid Setup

You can customize the appearance of the logs (log grids) with the help of the **Log Grid Setup**. Open the **Log Grid Setup** form via

- the main menu **Log | Log Grid Setup** *or*
- by using the shortcut key  $\boxed{\text{Shift}}$   $\boxed{\text{Ctrl}}$   $\boxed{\text{GI}}$

The form contains two tab folders – the *Display* and the *Columns* tab.

## **Display Tab**

There are two predefined settings,

- the *Default* and
- *DF3CB's favorite*

which can be selected **Predefined Settings** combo box. As soon as you change any of the settings, the program saves these settings as *User settings*.

You can choose a **Background Color** for the log grid, check whether you want to see **Column Titles**, an **Indicator** on the left-hand side of the grid, **Column Lines** between the grid columns and **Row Lines** between the grid rows.

The **Date Display Format** of the date columns (Date, Date QSL sent, Date QSL rcvd) can be set here too.

The date display format can be customized to your personal favored style. You enter a "format string" in the Date Display Format edit field consisting of various parameters. First decide upon the order of day, month and year display.

Let's say you want a display like '2000-Dec-31'. So, year is first and type four times the letter *y* ("y" for "year"). *yy* displays the year with two digits ("00"). *yyyy* displays the year with four digits ("2000"). It is recommended to use separators between the date elements. As you type the characters the results are immediately visible in the preview panels. Now type a dash ("-"), followed by three times the letter *m* ("m" for "month"). The display now changes to "2000-Dec" (in fact, the current date is used there).

*m* displays the month as a number without a leading zero (for January to September), *mm* the month as a number with a leading zero, *mmm* the month as an abbreviation (Jan-Dec), *mmmm* the month as a full name (January – December). Now again another separator dash followed by the day designator *d*. Type twice the letter d. The display now shows "2000-Dec-31". *d* displays the day as a number without a leading zero (for the first nine days of a month), *dd* the day as a number with a leading zero, *ddd* the day as an abbreviation (Sun-Sat), *dddd* the day as a full name (Sunday – Saturday).

*Note:* The date format here may differ from the date display format of the printed labels.

### **Columns Tab**

Every single column in the log grid can be completely customized here. The checklist box on the left-hand side of the Columns tab lists all available log columns (fields). If you don't want to have some of these columns visible, simply uncheck the particular column names in the list box.

The order of the columns can be changed by dragging the column name (hold the left mouse button pressed), moving it to another position and dropping it (release the left mouse button).

*Note:* It is recommended to uncheck the Sub-Mode column.
Display properties of the single columns can be changed *after* clicking on the column names in the column name list box.

The **Title Caption** (title means the first grid row or header of the grid) can be set as well as the **Width** of the column, measured in characters, the **Title Alignment** (left, right, center), the title row **Background** color and **Font**. If you check the **Apply to all Columns** checkboxes, all changes will be applied to *all* columns.

You may want other colors for the data rows of the grid. Set the **Data Alignment**, **Data Background** color and **Data Font** accordingly.

After clicking on the OK button, all made changes will be saved and applied to all open logs.

## **Windows**

## Label Designer

**The Label Designer Window** is the second main BV program window. Open it via

- the main menu **Windows | Label Designer** *or*
- by clicking on the button in the main toolbar *or*
- by using the shortcut key  $\boxed{\text{Ctrl}}$   $\boxed{\text{en}}$ .

The BV Label Designer is described in the separate, large chapter Label Designer.

## Tools (Import/Export)

The **Tools Window** of BV is the **Log Conversion** part of the program (import/export of logs). Open it via

- the main menu **Windows | Tools (Export/Import)** *or*
- by clicking on the **button** in the main toolbar *or*
- by using the shortcut key  $\boxed{\text{Ctrl}}$ .

See the chapter BV Tools for a complete description.

### QSL Manager Database

The **Manager Window** of BV allows you to import and maintain a **QSL Manager Database**. Open it via

- the main menu **Windows | QSL Manager Database** *or*
- by using the shortcut key  $\boxed{\text{Ctrl}}$ .

See the chapter QSL Manager Database for a complete description.

## QSO Edit Window

To **edit wrong QSO data**, switch the log into **Edit Mode**. The shortcut keys for changing the mode and opening the QSO Edit window is  $\boxed{F4}$  (toggle function) or choose the **Windows** | **QSO Edit Window** item from the main menu.

Move the QSO Edit window to a convenient place - the window stays on top of the application. The window position will be stored.

- Changes will immediately be applied to the log as soon as you hit the  $\Box$  or  $\Box$  keys or any other of the navigation keys, e.g.  $PqDn$  or  $PqDp$ .
- Click on the **Insert** button to *add new QSO's* to the log.
- Click on the **Delete** button to *remove QSO's* from the log.
- Hit  $F_4$  again to close the QSO Edit window.

### Print Queue Window

The **Print Queue Window** can be made visible by pressing the function key **[[10]** (toggle function) or when you choose the **Windows | Print Queue Window** item from the main menu.

The Print Queue Window lists all entries which were put into the print queue by the various methods, e.g.  $\boxed{F2}$  or  $\boxed{Ctr}$ . When you hold the mouse over the Print Queue Window, a hint appears with raw QSO information.

To navigate in the Print Queue Window, use the  $\sqrt{\frac{\text{Alt}}{\text{Alt}}}$  key together with the cursor keys. To delete single entries from the print queue, use the key combination  $\boxed{\text{Alt}}$ .  $\boxed{\text{Del}}$  A context popup menu with all available choices is opened if you right-click over the Print Queue Window.

The Print Queue has two sort orders (indexes), one is the alphabetical index, the other the FIFO index (first in first out). The index and, at the same time, the display order, can be changed at any time. The alphabetical index is recommended if you answer and print bureau QSL cards, he FIFO index when you process direct QSL requests.

See also:

Fill the Print Queue Fill Print Queue with selected QSO's Show Print Queue status Empty Print Queue

### Jumping between Log Windows

If you have more than one log open, use either the **Window Menu**, the Log Window title bars, click on the  $\overline{\mathbb{Q}}$  or  $\overline{\mathbb{Q}}$  buttons or use the shortcut keys  $\overline{\text{[FE]}}$ ,  $\overline{\text{[Set]}}$  or  $\overline{\text{[CH]}}$ - $\overline{\text{[FE]}}$  to jump between the open logs.

## Arranging the Log Windows

All open log windows can be **maximized**, **cascaded** or **tiled** within the main BV program window. Only one log can be active at one time while all log search actions are performed on all logs - one after the other. If you click on the Maximize icon in one of the logs, all logs are maximized while only the active log is visible. Even then, all log search actions are performed on all logs.

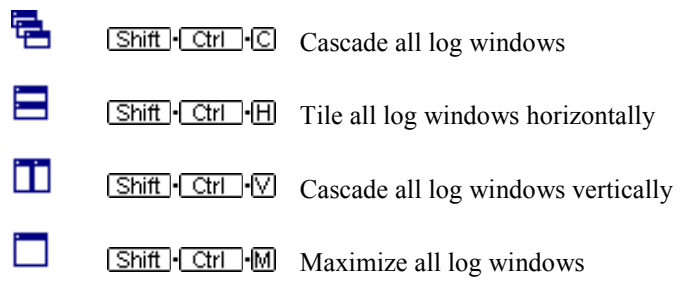

## Reset all Dock Positions

All toolbars can be dragged and docked to other positions in the program screen or outside of the program screen. If you get stuck or "loose" accidentally toolbars, click on this menu item to reset all toolbars to its default positions.

## **Help BV Label Designer**

## **Label Designer Introduction**

The BV QSL Label Designer is a graphical tool to design the layout of the QSL labels you want to print or the layout of what you want to print directly on your QSL cards.

**Opening the Label Designer Window** 

The BV QSL Label Designer is the second main program window of the application. Open it by

- clicking on the window or
- via the main menu **Windows | Label Designer** or
- by clicking on the **Label Designer** button or
- by using the shortcut key  $\boxed{\text{Ctrl}}$   $\boxed{\text{D}}$ .

### **Layout Elements**

Have a look at the window. It consists of a design canvas and several toolbars. The BV installation contains two sample layouts. The sample layout *sample.bvd* is automatically loaded when you start BV the first time.

The design canvas contains several elements. The basic element is the **Page**. Its color is a light yellow and it has design grid lines as well as a ruler on top of the panel. The page represents the label sheet or QSL card you later print on. The dimensions are defined in the Layout settings.

The white area is the **QSL Label** itself or also called the printable area. The actual design is done only once, it is automatically duplicated at print time for the rest of the labels on a page.

The elements on the QSL Label area are either Data Fields, Text Elements, Expressions, Memo Fields, Shapes or Images. Each element is marked on the edges, if you click on one, and has a certain function, position and properties.

Click on any of the elements in the layout and watch the status bar on the bottom of the window change.

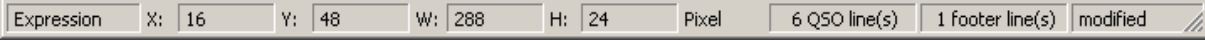

It shows information about the element type, its exact position either in millimeters, inch or pixel, its width and height, how many QSO lines and footer lines the layout contains and whether the layout was modified or not. The units are defined in the Basic Options dialog.

### **Next steps**

After you have had a look to the Basic Options, read the next chapter Handling Elements.

You should then get familiar with the Layout Elements in particular before you proceed to modify basic Layout Settings or to Create New Layouts.

## **Basic Designer Window Options**

Set your basic designer window options in the BV Designer Label Options dialog. The most important one is to set the unit.

### **Units**

This is the unit that the layout designer uses for measuring and drawing of the ruler and grid lines. Millimeter, Inch and Characters are available.

### **Design Grid**

Activate this option to show grid lines when editing the layout. These lines make it easier to move and align layout elements.

### **Automatically align elements to grid**

### **Grid size**

This sets the (invisible) grid to which layout elements are aligned automatically. You can use it for easier alignment of layout elements to the same horizontal or vertical position. Note: You can move a layout element by one pixel even if a bigger grid size is set if you hold down the **Shift** key while moving the element.

#### **Keyboard grid size**

Same as "Grid size", but for keyboard movement with the cursor keys instead of the mouse.

#### **Frames**

#### **Show component frames at design time**

If this option is activated frames will be drawn around each layout element at design time. This way layout elements can be displayed more distinctly. The frames are only drawn in design mode, not during printout.

### **Color**

Choose a convenient color for the element frames.

### **Line**

Frame style, either solid, dashed or dotted.

All settings will be applied and saved after clicking on the **OK** button.

### **Next steps**

Handling Elements.

## **Handling Elements**

### **Editing layout elements**

The individual **properties** of a layout element can be changed anytime during layout design. Select the desired element and either double-click with the left mouse button, or press the right mouse button and choose "Properties" from the popup menu. The property dialog for the selected layout element will open, which is the same dialog as the one that shows up when inserting a new layout element. Edit the element properties to your needs and press the "OK" button to close the dialog and accept your changes. If you press "Cancel", all your changes are dropped and if you were inserting a new element, it will not be added to the layout.

Information about the different properties for each layout element can be found at the individual element descriptions.

### **Toolbar**

You can change many layout element properties directly with the toolbar instead of using the element's property dialog. Additionally you can use it to modify multiple elements at once.

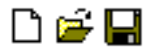

These buttons are used for creating a new layout, for loading a layout file and saving a layout.

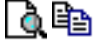

Use these buttons to view a preview of the printout and to print the layout.

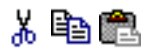

With these buttons layout elements can be cut to, copied to or pasted from the layout designer's clipboard.

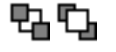

These buttons are used to set a layout element to the background or bring it in front of all other layout elements, in case of overlapping elements.

# <u> , 같을 하 </u> 말 때 해 가

 $\Box$  Layout elements can be arranged with this buttons. Some of the buttons are only enabled when multiple elements are selected (for example to align the left edges).

This part of the toolbar shows the type of the currently selected layout element and its main property (text if it is a label, data field, band type, ...). You can edit this property directly with the toolbar, without the need to open the element's property dialog.

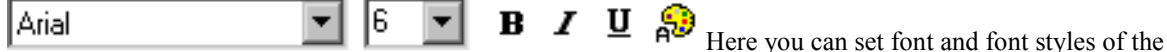

selected layout elements (font name, font size, bold, underline, italic).

This buttons are for aligning text within a layout element. Text can be aligned まき 事 left, right or centered. Of course this only makes sense if the layout element's size is bigger than its text, and if "auto size" is deactivated.

**...**...

With this button you can open a dialog to set the frame options for the selected element.

### **Using the mouse**

#### **- Select a layout element**

Layout elements are selected by clicking them with the left mouse button. A selection is shown with eight small black boxes around the element:

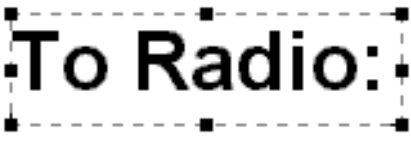

**- Change the size of an element** 

You can use the small boxes of a selected element to change its size. If the mouse cursor is positioned over such a box, the cursor will change to show in which direction the mouse can be moved while the left mouse button is pressed down. The element will be resized accordingly. Please note that for layout bands only the height can be changed, but the width is set to the layout width automatically.

**- Select multiple elements (a)** 

You can select multiple elements by holding down the **Shift** key while selecting them with the left mouse button. This way the previous selection will remain when a new element is selected.

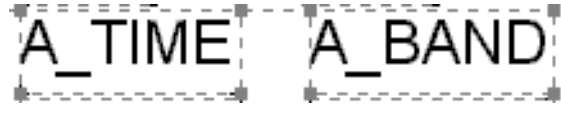

**- Select multiple elements (b)** 

You can also select multiple elements by using a so-called "rubber band". Hold down  $\boxed{\text{Ctrl}}$  together with the left mouse button and drag a frame around the elements that you want to select. After releasing the mouse button all elements within the frame are selected.

#### **- Move elements**

You can move layout elements with the left mouse button. Hold down the button, drag the element to the desired location and release the mouse button. Layout bands cannot be moved because they are positioned automatically according to their band type.

**- Move and resize elements regardless of the current grid setting** 

If you want to manipulate a layout element regardless of the current grid (menu item "View | Options") and move or resize by one pixel, then hold down the [Shift] key while moving the mouse.

**- Edit element properties** 

If you double-click a layout element with the left mouse button, or if you select "Edit" from the element's popup menu (which can be accessed with the right button), a dialog will be shown where all element properties can be edited.

### **Using the keyboard**

The layout designer can be used with the mouse most of the time. Some functions can also be accessed with the keyboard:

**- Enter** 

Show the element's property form

**- Cursor keys** 

Move a layout element

**Shift + Cursor keys** 

Resize a layout element

**- Del** 

Delete a layout element

**- Tab and Shift + Tab** 

Select next or previous layout element

## **Layout Elements**

The elements on the QSL Label area are data fields, text elements, expressions, memo fields, shapes or images. Each element is marked on the edges, has a certain function, position and attributes. Buttons for adding layout elements to the layout can be found on the left side of the designer window.

To add an element to the layout you must click its button and then click on the layout where you want the element to be inserted. Of course you can still move a layout element to another position later.

The individual attributes (properties) of a layout element can be changed anytime during layout design. Select the desired element and either double-click with the left mouse button, or press the right mouse button and choose "Properties" from the popup menu. The property dialog for the selected layout element will open.

Edit the element properties to your needs and press the **OK** button to close the dialog and accept your changes. If you press **Cancel**, all your changes are dropped and if you were inserting a new element, it will not be added to the layout.

Information about the different properties for each layout element can be found at the individual element descriptions:

See also:

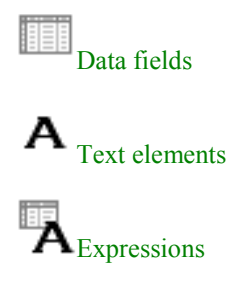

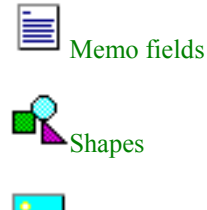

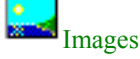

## **Creating New Layouts**

If you want to create a completely new layout instead of modifying an existing one, call the **New Layout Definition Wizard**. To modify an existing, loaded label design, call the Layout Settings instead (the Layout Settings can always be called). It is basically the same except that it does not have the tab folder to choose between the design types "Print on QSL labels" and "Print on QSL cards".

Open the **New Layout Definition Wizard** via the

- Main Menu **File | New…** *or*
- by clicking on the  $\Box$  button in the main toolbar *or*
- by using the shortcut key  $\boxed{\text{Ctrl}}$  N

The first tab folder New Layout let's you choose between the design types

- Print on QSL labels and
- Print on QSL cards.

Select one of the types and then click on the Next button to select a Label Type.

## **Modifying a Label Layout**

Follow these steps to create a customized label layout, which meets your needs.

- 1) Open the Designer Window and start the **Layout Wizard** with  $\boxed{\text{Ctrl}}$ .
- 2) Choose one of the types **Print on QSL labels** or **Print on QSL cards**.
- 3) If you choose **Print on QSL cards**, you will design a **Custom Type Format** with the dimensions of your QSL card.
- 4) If you choose **Print on QSL labels**, you can either design a **Custom Type Format** *or* choose a **Standard Type Format**. If you click on the Standard Type format, you have the choice of 31 different label suppliers and 1490 predefined label formats. Choose the product you use and click on "Next".
- 5) Check the page values and click again on "Next". Define how many QSO lines you want to have on the label (or QSL) and check "Create layout template" before clicking on "Finish".
- 6) BV then creates a template with basic fields according to the previously defined settings. You can't expect more comfort!

Save the layout under a new name and arrange the fields in the layout by clicking on the particular Layout Elements and moving them to the right place with the mouse or with the cursor keys.

## **Label Designer Command Overview**

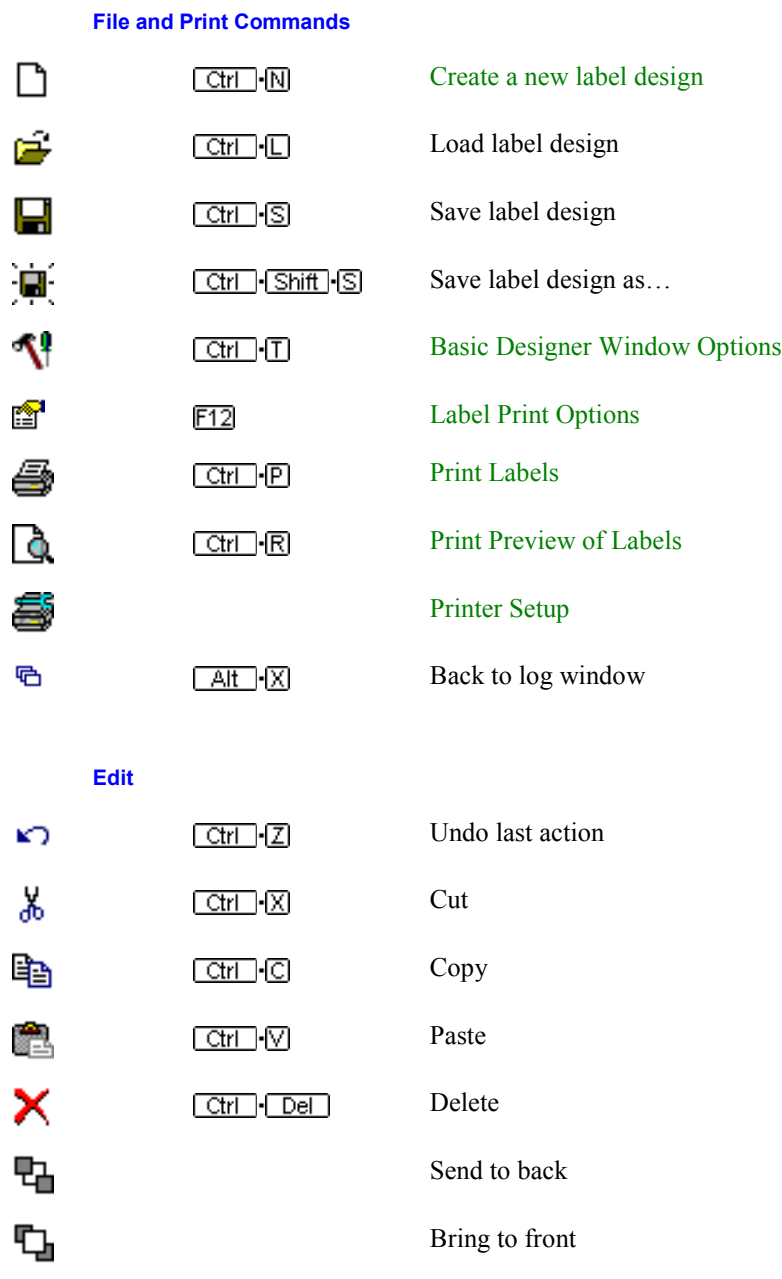

**View** 

 $ctr$   $-$ 

圣 霆

Zoom to default size

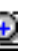

Increase zoom

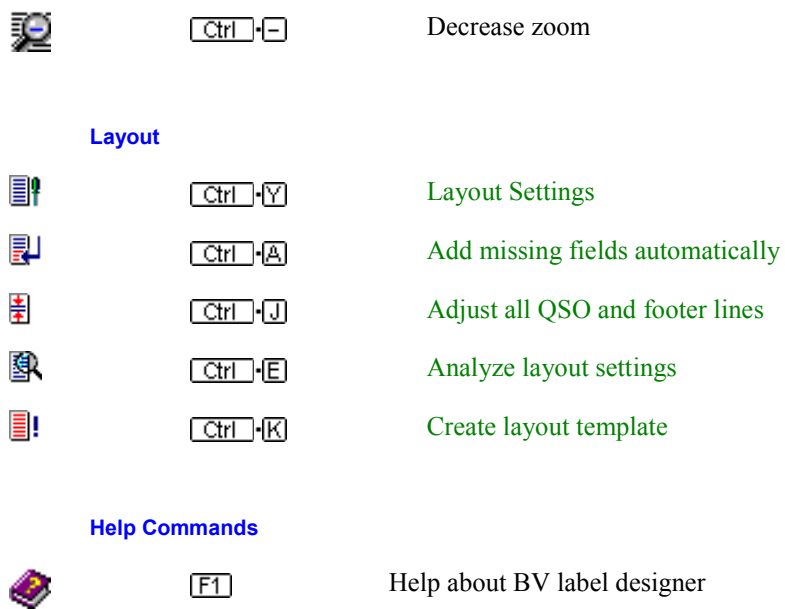

## **Label Frame Properties**

Frames can be drawn around each layout element. This way layout elements can be displayed more distinctly.

## **Layout Elements**

## Data Fields

A data field displays QSO data from the Print Queue table.

The following options are available:

### **Data field**

Select the data field you want to print.

### **Alignment**

The element's text can be aligned left, right or centered.

### **Format**

Setting a format definition can format numerical data fields.

### **Font**

Selects the font for the element

### **Color**

Defines the background color for the element (the font color can be set with the "Font" button).

### **Automatic word-wrap**

Set this option if you want the text to wrap to the next line if it does not fit into the given width (similar to a word processor software).

### **Transparent**

The element's background will not be printed if this option is activated. This way you can place text on top of an image for example, without hiding the image under a white box with text.

### **Autosize width**

This option resizes the element to make room for its complete text. If "Autosize" is not set and the text is larger than the element size then text will be clipped off.

### **Autostretch height**

This option is for elements with multiple lines, e.g. memo fields. The height of the elements will be stretched to make room for all lines. If needed, the band will be stretched too.

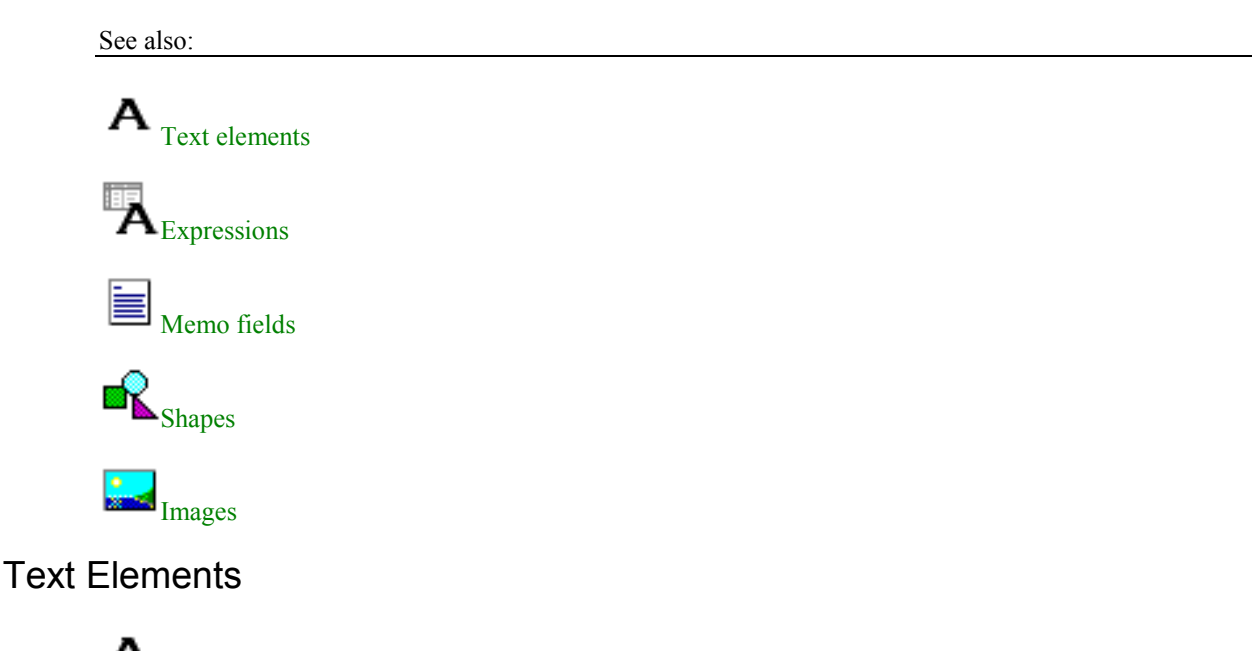

A text element is for printing static text, i.e. text that is printed exactly like it is displayed during layout design.

The following options are available:

### **Caption**

This is the text that should be printed. You can only type in one line of text. Memos can be used for multiline text.

### **Properties**

**- Font** 

Selects the font for the layout element

### **- Alignment**

The layout element's text can be aligned left, right or centered.

**- Automatic word-wrap** 

Set this option if you want the text to wrap to the next line if it does not fit into the given width (similar to a word processor software).

**- Transparent** 

The layout element's background will not be printed if this option is activated. This way you can place text on top of an image for example, without hiding the image under a white box with text.

**- Autosize width** 

This option resizes the layout element to make room for its complete text. If "Autosize" is not set and the text is larger than the element size, text will be clipped off.

```
- Autostretch height
```
This option is for layout elements with multiple lines, e.g. memo fields. The height of the elements will be stretched to make room for all lines.

**- Backgr. Color** 

Defines the background color for the layout element (the font color can be set with the "Font" button).

**- Rotation** 

Use this to rotate your text. Rotation can be set to anything between 0 and 360 degrees. 90-degree means displaying the text vertically for example.

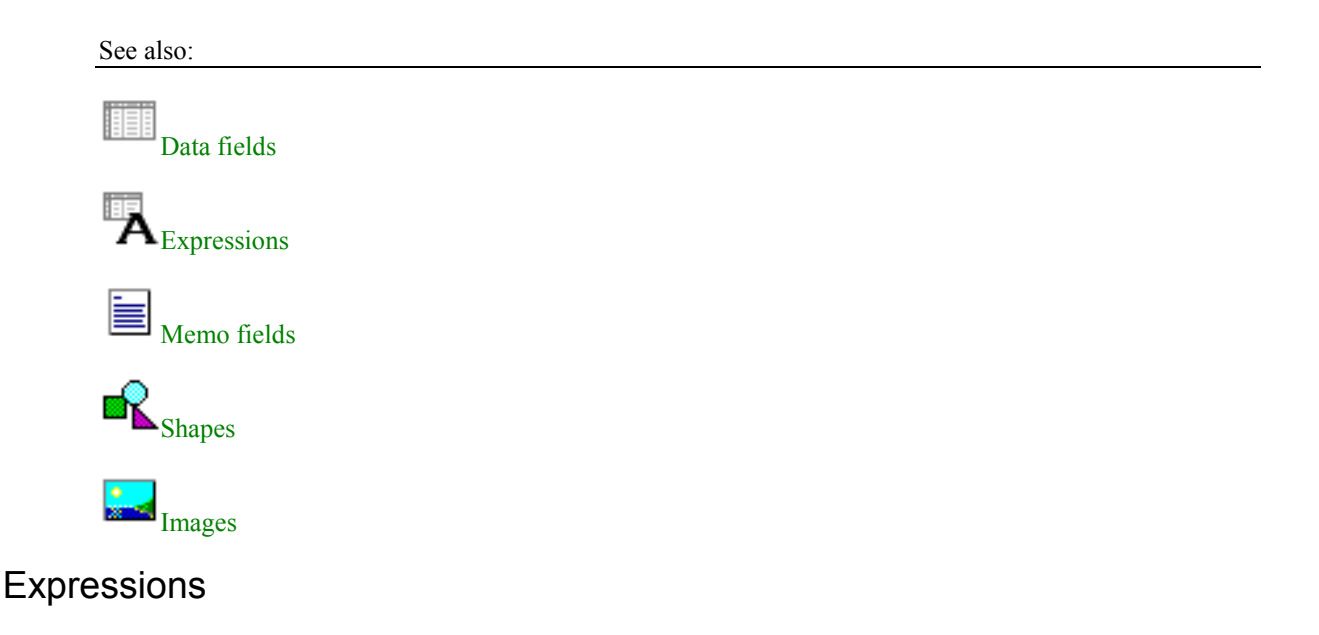

 ${\bf A}_{\rm A}$  calculated field (expression field) is used for displaying text or data that is calculated by an expression or formula. You can do string manipulations, concatenate data fields and much more.

### **Expression**

Expressions are usually combinations of print queue data fields and text.

Examples:

**MYCALL+' confirms the following QSO(s):'** 

The static text **' confirms the following QSO(s):'** is added behind the print queue data field **MYCALL** that is the field for the call sign of the QSO partner. There are shorter and longer calls and this expression helps to print the static text directly behind the field with just ones space. This looks nicer than a large gap between the call sign and the text.

### **COPY(A\_DATE, 1, 4)**

This expression is used if you print on QSL cards with separate boxes for year, month and day. Be sure to set the date format to be printed to **yyyymmdd**. See the Configuration - Print Formats chapter. At print time, this expression takes the first 4 numbers (the year) and prints it. The expression for extracting the month is:

### **COPY(A\_DATE, 5, 2)**

And for the day:

### **COPY(A\_DATE, 7, 2)**

### **- Fieldname**

This is the print queue field list for lookup purposes.

### **- Validate**

Validate your expression by clicking on this button.

### **Properties**

### **- Font**

Selects the font for the layout element

### **- Alignment**

The layout element's text can be aligned left, right or centered.

### **- Automatic word-wrap**

Set this option if you want the text to wrap to the next line if it does not fit into the given width (similar to a word processor software).

### **- Transparent**

The layout element's background will not be printed if this option is activated. This way you can place text on top of an image for example, without hiding the image under a white box with text.

### **- Autosize width**

This option resizes the layout element to make room for its complete text. If "Autosize" is not set and the text is larger than the element size, text will be clipped off.

### **- Autostretch height**

This option is for layout elements with multiple lines, e.g. memo fields. The height of the elements will be stretched to make room for all lines.

### **- Backgr. Color**

Defines the background color for the layout element (the font color can be set with the "Font" button).

### **- Rotation**

Use this to rotate your text. Rotation can be set to anything between 0 and 360 degrees. 90-degree means displaying the text vertically for example.

### See also:

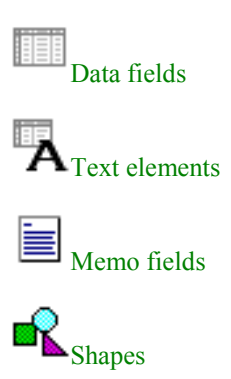

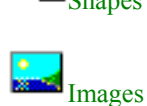

## Memo Fields

A memo is used to print text that has more than one line. Just like a text field, a memo displays text in one color and font.

The following options are available:

### **Memo lines**

This is the text that will be printed.

**Properties** 

**- Font** 

Selects the font for the layout element

```
- Alignment
```
The layout element's text can be aligned left, right or centered.

```
- Automatic word-wrap
```
Set this option if you want the text to wrap to the next line if it does not fit into the given width (similar to a word processor software).

**- Autosize width** 

This option resizes the layout element to make room for its complete text. If "Autosize" is not set and the text is larger than the element size, text will be clipped off.

**- Autostretch height** 

This option is for layout elements with multiple lines, e.g. memo fields. The height of the elements will be stretched to make room for all lines.

**- Backgr. Color** 

Defines the background color for the layout element (the font color can be set with the "Font" button).

### See also:

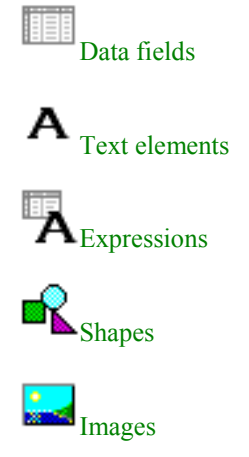

## Shapes

This layout element can be used to draw (horizontal or vertical) lines, circles and rectangles.

The following options are available:

### **Type**

Selects the shape, which can be a circle, rectangle, horizontal line, vertical line or top/bottom and left/right lines.

### **Brush**

Style: different styles to fill a circle or rectangle

Color: the color that is used to fill the shape

**Pen:** 

Width: line width of the shape

Mode: various line drawing modes

Style: solid, dotted or dashed lines

See also:

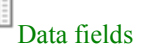

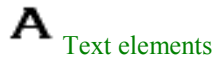

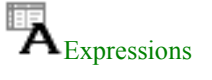

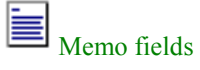

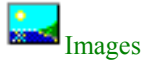

### Images

An image element is a bitmap from a file that is inserted into the layout. It can be bitmaps (\*.bmp), JPEG files (\*.jpg), WMF files (\*.wmf), EMF files (\*.emf) or icons (\*.ico).

### **Filename**

Enter the filename for the image or click on the browse button ('…') to select one.

### **Stretch pictures**

Check this option to stretch the image in a previously defined canvas area (height and width).

### **Center picture**

Check this option to center the image in a previously defined canvas area (height and width).

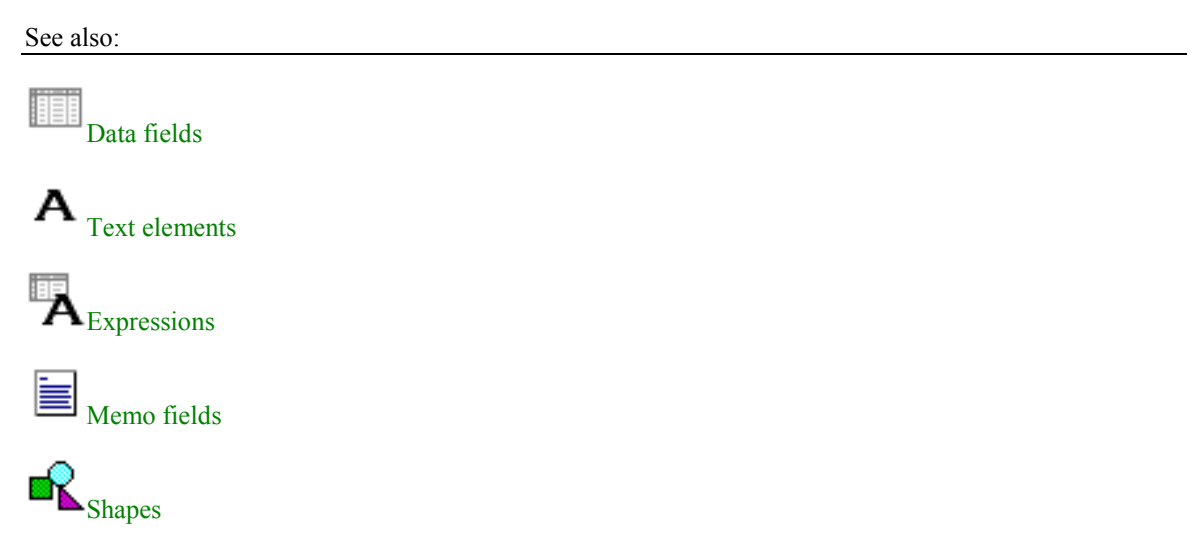

## **Layout Settings**

## Layout Settings

Call the **Layout Settings** dialog if you want to modify or customize an **existing label layout**, e.g. the sample layout *sample.bvd*. If you want to create a completely new layout, call the New Layout Definition Wizard instead. It is basically the same except that it has one more tab folder to choose between the design types "Print on QSL labels" and "Print on QSL cards".

Open the dialog via the

- Main Menu **Layout | Layout settings** *or*
- by clicking on the button in the main toolbar *or*
- by using the shortcut key  $\boxed{\text{Ctrl}}$   $\boxed{\text{R}}$

The dialog consists of three tab folders, which are described, in the next chapters:

Label Type

Paper and Label Size

## Label Type

You have the choice to select a **Custom Type Format** if you print on QSL cards or if you design own formats or if you can't find your label type in the **Standard Type Formats**. BV offers label formats of 31 different label suppliers and 1490 predefined label formats. Choose the product you use and click on "Next" to enter the Paper and Label Size.

See also:

Layout Settings

Paper and Label Size

### Paper and Label Size

If you have selected a **Custom Type Format**, choose a **Paper Size** out of the drop-down-list of paper sizes. If you can't find your paper size (label sheet size) here, set it to *Custom Size* and enter the width and length of the label sheet afterwards.

All units here are based on the unit type (mm, inch or pixel) as set in the Basic Designer Window Options.

Next, set the **Paper Margins** and the **Label Dimensions**, how many label **Columns** and **Rows** every label sheet has, and the **Space** between the single columns and rows if there is any.

If you print on QSL cards, the number of **Columns** and **Rows** is of course 1 with no **Space** between the columns and rows. As size of the paper you should register the size of your QSL card but keep in mind that some printers support only a certain minimum size, e.g. 140mm x 140mm. If the minimum size of the printer is greater than the dimensions of the QSL card, the printer minimum size has to be entered here instead.

The next step is to set Number of QSO and Footer Lines.

See also:

Layout Settings

Label Type

Number of QSO and Footer Lines

### Number of QSO and Footer Lines

Set the **Number of QSO Lines** you want to print on each label here as well as the **Number of Footer Lines** (optional). If you need any space between the single QSO and footer lines, enter it into next fields **Space between QSO lines** and **Space between footer lines**.

A **Layout description and notes** is optional.

There are some automatic actions you can perform after you have finished registering all these parameters:

Create layout template

Add missing fields automatically

Adjust all QSO and footer lines

See also:

Layout Settings

Label Type

Paper and Label Size

## **Design Tips**

## Add missing fields automatically

This function is helpful when you design complex labels with many QSO lines and especially when you design one from the scratch. Simply put the data fields of the first QSO row on the label, set the Number of QSO and Footer Lines tab of the Layout Settings and let this function create the missing data fields automatically for of the remaining QSO lines (and optionally footer lines).

The shortcut key is  $\boxed{\text{Ctrl}}$   $\boxed{\text{Al}}$ .

See also:

Adjust all QSO and footer lines

Analyze layout settings

Create layout template

Layout Settings

## Adjust all QSO and footer lines

 $\dot{\Xi}$  This is a very helpful function. It adjusts all QSO and footer line fields automatically if you print more than one QSO line on the labels. The second, third and all further QSO lines fields are adjusted in reference to the position of the data field elements in the first QSO line. The data field in QSO line #1 with the highest top position determines the top position of all further QSO data fields in the layout. All QSO data fields of the same kind in the layout get the same "X" positions as the data fields in QSO line #1. The space between the single lines is defined in the Number of QSO and Footer Lines tab of the Layout Settings.

The shortcut key is  $\boxed{\text{Ctrl}}$ .

See also:

Add missing fields automatically

Analyze layout settings

Create layout template

### Layout Settings

## Analyze layout settings

**EXI** can happen that the positions of some of the fields exceed the dimensions of the label area, which means that they are not within the printable area and not visible then in the printout. In this case you need to move these layout elements into the printable area. It is sufficient to move the data fields of the first QSO line, all following rows can automatically be adjusted to the new positions through the function Adjust all QSO and footer lines.

This function is called automatically when a layout is loaded or saved. The shortcut key is  $\boxed{\text{Ctrl}}$   $\boxed{\text{El}}$ .

See also:

Add missing fields automatically

Adjust all QSO and footer lines

Create layout template

### Layout Settings

## Create layout template

**This function creates automatically standard layout fields as set in the Layout Settings. It can however** happen that the positions of some of the fields exceed the size of the label, which means that they won't be in the printable area and not visible then in the printout. In this case you need to move these layout elements into the printable area. It is sufficient to move the data fields of the first QSO line, all following rows can automatically be adjusted to the new positions through the function Adjust all QSO and footer lines.

The shortcut key for this function is  $\boxed{\text{Ctrl}}$ .

*Note*: This function overwrites all existing elements in the layout, which means that the layout is first emptied before this function is performed!

See also:

Add missing fields automatically

Adjust all QSO and footer lines

Analyze layout settings

Layout Settings

## **BV Tools**

## **BV Tools Overview**

**The Tools Window** is the log import/export utility of **BV**. It imports 36 different logbook formats like ADIF (Amateur Data Interchange Format), any dBase, ASCII and CSV ("comma separated value" files), CT, NA, TRLog, WF1B and many others. It can export logs into 6 different formats.

Several input logs can be imported at one time.

Open the **Tools Window** via

- the main menu **Windows | Tools (Import/Export)** *or*
- by clicking on the **p**utton in the main toolbar *or*
- by using the shortcut key  $\boxed{\text{Ctrl}}$ .

The BV Tools Wizard guides you through all necessary of the log import/export procedure.

See also:

Import Log Types

Export Log Types

## **BV Tools Wizard**

### BV Tools Wizard

The **Tools Window** is the log import and export section of BV. The procedure is basically the same for both import and export, one or several input files will be read, sorted (, merged) and written into one output file.

You are absolutely free in your choice of types and numbers of input logs. You can for example create one output log from maybe two CT logs, five BV logs and one ADIF log. No limits.

The BV Tools Wizard guides you through all necessary of the log import/export procedure. The first page contains two items to select,

- Import/Export Logs and
- Log Macros

*Note:* The Log Macros section is not yet available!

## BV Tools Wizard - Choose Input Log(s)

You can import one or more logs from different sources. It is called *Input* here. The first step is to select the right **Log Type** for the data you want to import. The list of available log types that can be imported – together with notes to the single types - is listed in the chapter Import Log Types.

After you have chosen the right log type, click on the **Add Log** button to select the log file(s) to be imported. You can select more than one file at one time in the open file dialog by holding the  $\boxed{\text{Ctrl}}$  key pressed and clicking on the files.

You can alternatively can *drag and drop* the files to be imported. Open the little **Explorer Window** by clicking on the **Explorer Window** button. First choose the drive in drive combo box. Select the folder in the directory box where your import files are located. Change a folder by double-clicking on a folder icon. All files, which match the log type's file extension, will be listed in the file list box. Click on a filename, keep the left mouse button pressed and move (drag) it into the file list box. You can choose several files at one time by keeping the  $\boxed{\text{Ctrl}}$  key pressed and selecting file names.

Every added log file will be added to the file list box and file name, call sign, log size etc. will be displayed in the grayed fields. Accidentally added log files can be removed from the import list by clicking on the **Remove item** button. Clicking on the **Clear list** button empties the entire list.

### **Comment**

You can optionally add a different comment for every log you import by entering it into the comment field. This here registered comment appears later in the log and it can be printed on QSL labels as well. This is especially useful if you import several contest logs into one BV QSL database. A comment can for example be the contest name or contest abbreviation.

### **Analyze log**

This option reads your log *before* it is imported and checks it for any errors.

### **Next step**

After you have chosen at least one input log to be imported, click on the **Next** button to proceed. For ASCII and CSV, click on the **Specification** button to define the ASCII and CSV File Import Specifications. For dBase log files, define the DBase Import Specifications before you proceed.

See also:

### Import Log Types

BV Tools Wizard - Choose Output Log

### BV Tools Wizard - Choose Output Log

### **Log Type**

The list of available output log types– together with notes to the single types - is listed in the chapter Export Log Types. The default is, of course, *BV (Logs Version 7)*.

### **Save as**

Choose a file name for the output log file. The folder for BV logs may not be changed.

### **Callsign**

Enter the call sign for the log. As long as you haven't entered a call sign, BV won't let you start the log conversion.

### **Import QSO's between … and … (optional)**

*Convert QSO's between* and *and* edit fields let you optionally select on log records that fit into this date range at conversion time. The format is *yyyy.mm.dd*. If you type e.g. *2001.01.01* in the *Date From* field, only QSO's after Jan 1st, 2001 will be processed and written into the output log. Even typing just *2001* would be enough for this case. If you type *1999* in the *Date From* field and *20001231* in the *Date To* field, all QSO's between Jan 1st, 1999 and Dec 31st, 2000 will be processed. If you leave the *Date From* field empty and fill out *Date To*, all log records until this specified end date will be processed (inclusive).

**Import only QSO's which have a "QSL sent flag" = "No" (optional)** 

This option processes only those QSO's that have a *QSL sent flag* = *No*, which means that all other QSO's that were already confirmed are ignored and not imported.

**Remove contest exchanges from report (optional)** 

This option "cleans" reports from any contest numbers or other exchanges - except when it is recognized as 59+ or 599+ reports, Meteor Scatter or EME QSO's. Useful for some import logs that provide reports together with the contest exchange and which looks nasty on the QSL label.

**Replace contest reports with standard reports (59/599) (optional)**  This option is necessary for some contest logs with non-standard exchanges like the Sweepstakes in TRLog.

- For ASCII output and G4ZFE Log Search Applets output, the fields to be exported have to be specified first. Click on the **Next** button to proceed.
- For all other log types, click on the **Start Conversion** button now to start the conversion.
- If the BV output log exists already, you have to specify whether you want to overwrite the existing log or update it in the Write Mode tab.

See also:

BV Tools Wizard - Choose Input Log(s)

Export Log Types

## BV Tools Wizard - Specify fields to be exported

For ASCII output and G4ZFE Log Search Applets output, the fields to be exported have to be specified first.

Specify, which fields you want to export by checking the fields in the list box on the left. Dragging particular fields and dropping them at another position can change the field order.

*Note:* The field *X-Band QSO's* is for future use and not yet filled.

#### **ASCII output**

Specify in which format you prefer the ASCII type output. There are two general types, the *Delimited* type (characters separate each field) and the *Fixed Width* type (all fields are aligned in fixed columns).

*Note:* The *Fixed Width* type is not yet properly working!

Further format options are the *Field Delimiter* (tab, semicolon, comma) which is necessary for the *Delimited* type. The *Text Qualifier* (" or ') has to be specified if the field values shall be embedded in one of these characters. *Band information* can be exported in either bands (m) or frequency (MHz). The exact *Date Format* can be specified too. The default is yyyymmdd. Check the field *Field names header* if you want the field (column) names to appear in the first row of the ASCII output file.

*Note:* The *Field names header* function is not yet properly working!

**G4ZFE Log Search Applets** 

For G4ZFE output, only the list of fields to be exported has to be checked and the *Date Format* can be specified *if* you export the date field, which is normally not done. The default for the *Date Format* is yyyymmdd.

Click on the **Start Conversion** button afterwards to start the conversion.

See also:

BV Tools Wizard - Choose Input Log(s)

BV Tools Wizard - Choose Output Log

Export Log Types

### BV Tools Wizard - Write Mode

If your output BV log should exist already, the BV Tools Wizard opens the **Write Mode** tab folder before you can begin to convert and asks you what to do:

'*The output log file exists already! What do you want to do?'* 

You have three choices:

**Append/Update log: update destination records** 

If a record exists already in the output log file (destination), it is updated from the input log file (source). The source has priority. If a record does not yet exist in the destination, it is added to the log.

**Append/Update log: DO NOT update destination records** 

If a record exists already in the destination, it is NOT updated from the source. The destination has priority. If a record does not yet exist in the destination, it is added to the log.

*Note:* Both Append/Update modes check source and destination whether call sign, date, time, band, mode match. If a match is found, the destination is either updated *or* not updated. Both modes take *much* longer than the Overwrite mode.

### **Overwrite log**

The Overwrite mode overwrites - as the word says - your whole log! So this can be dangerous.

After clicking on the **Start Conversion** button, you can finally perform the log conversion log conversion.

See also:

BV Tools Wizard - Choose Input Log(s)

BV Tools Wizard - Choose Output Log

Export Log Types

## BV Tools Wizard - Converting...

After you have gone through all necessary steps of defining the input and the output, the output log is finally generated. A protocol tells how many QSO's were read and how many were written. Please not that the number of written QSO's can be smaller than the number of read QSO's because duplicate or QSO's having errors are excluded. If there were errors in the error logs, they are listed in an error log file, which can be viewed after the conversion. BV checks the imported logs for call sign, date, time, band and mode errors.

See also:

BV Tools Wizard - Choose Input Log(s)

BV Tools Wizard - Choose Output Log

### BV Tools Wizard - Log Macros

This program function and help file chapter is not yet available!

## **ASCII, CSV and dBase Import Specifications**

### ASCII and CSV File Import Specifications

BV is able to import practically any type of ASCII and CSV log files but so-called **Import Specifications** need to be defined first.

### **ASCII Text Files [\*.txt]**

Very common log formats are text files (ASCII files). There are usually two types – one is the *fixed format type* where all fields are aligned in fixed columns and the other one is the *delimited type* where all fields are separated by delimiters, e.g. colons.

**CSV (Comma separated values) [\*.csv]** 

Microsoft Excel can generate CSV files but these files are nothing else than ASCII files of the *delimited type* where all fields are separated by delimiters, e.g. colons, and all values are embedded in hyphens.

See also:

ASCII and CSV File Import Specifications - Specifications

ASCII and CSV File Import Specifications - Text Type

ASCII and CSV File Import Specifications - Delimited File Type

ASCII and CSV File Import Specifications - Fixed File Type

ASCII and CSV File Import Specifications - Field Mapping

## ASCII and CSV File Import Specifications - Specifications

If you import an ASCII or CSV file for the first time, enter a *new* import **specification name** and click on **Next step**. If it is a *repeated* import, choose an already existing specification from the list box below and click on **OK**.

See also:

ASCII and CSV File Import Specifications - Text Type

ASCII and CSV File Import Specifications - Delimited File Type

ASCII and CSV File Import Specifications - Fixed File Type

ASCII and CSV File Import Specifications - Field Mapping

## ASCII and CSV File Import Specifications - Text Type

A sample of the first few lines of the file is displayed.

### **Text type**

Try to determine the *Text type* of the file to be imported by looking at this sample or by clicking on the **Analyze** button. The analyzer tries to determine the type automatically by trying to find certain patterns.

There are usually two types – one is the *delimited type* where all fields are separated by delimiters, e.g. colons and the other one is the *fixed format type* where all fields are aligned in fixed columns.

### **Field Delimiter**

Mainly for the *delimited type*, have a look and specify what kind of *field delimiter* is used to separate the fields from each other. Delimiters are usually tab, semicolon (;), colon (,), space or any other character you enter.

#### **Text Qualifier**

*If* the single field values are embedded in certain characters, usually hyphen or double-hyphen, specify them in the *text qualifier* combo box. Otherwise choose *none*.

### **File has header row**

Check this if the file has one or more header rows. The names of the fields (columns) are often listed in header rows.

### See also:

ASCII and CSV File Import Specifications - Specifications

ASCII and CSV File Import Specifications - Delimited File Type

ASCII and CSV File Import Specifications - Fixed File Type

ASCII and CSV File Import Specifications - Field Mapping

## ASCII and CSV File Import Specifications - Delimited File Type

If you are importing the *delimited type*, this tab folder displays the first 20 lines of the file in a data grid. This is just for testing purposes. If anything looks strange or if there is only one single column displayed, then there is something wrong with your definitions and you should go back to the Text Type tab folder to correct it. If everything looks OK, proceed to the final step, the Field Mapping tab folder by clicking on the **Next step** button.

### See also:

ASCII and CSV File Import Specifications - Specifications

ASCII and CSV File Import Specifications - Text Type

ASCII and CSV File Import Specifications - Fixed File Type

ASCII and CSV File Import Specifications - Field Mapping

## ASCII and CSV File Import Specifications - Fixed File Type

In the *fixed format type* all fields are aligned in fixed columns. When this tab folder is opened, the wizard has made some guesses about where the field breaks occur. They are highlighted in red. Check that they are correct. If not, you can make adjustments:

- to *create* a break line, click at the desired position
- to *delete* a break line, double click on the line
- to move a break line, click and drag it

If everything looks OK, proceed to the final step, the Field Mapping tab folder by clicking on the **Next step** button.

#### See also:

ASCII and CSV File Import Specifications - Specifications

ASCII and CSV File Import Specifications - Text Type

ASCII and CSV File Import Specifications - Delimited File Type

ASCII and CSV File Import Specifications - Field Mapping

### ASCII and CSV File Import Specifications - Field Mapping

Go through all available source fields in the left column and try to assign them to the corresponding fields of the combo boxes in the right column.

Do not to forget to set the Date Format and determine the format of the Band/Freq Information.

Finally, click on the **OK** button to save the specification and to close the dialog.

*Note:* The **OK** button is enabled as soon as you have assigned at least the fields call, date, time, band and mode!

#### See also:

ASCII and CSV File Import Specifications - Specifications

ASCII and CSV File Import Specifications - Text Type

ASCII and CSV File Import Specifications - Delimited File Type

ASCII and CSV File Import Specifications - Fixed File Type

Date Format

Band/Freq Information

### DBase Import Specifications

BV is able to import practically any type of dBase log files but so-called **Import Specifications** need to be defined first.

### **dBase [\*.dbf]**

DBase is also very popular. Dbf files are tables consisting of columns (fields) and (data) rows. The fields and field contents to be imported are to be specified before you import.

See also:

DBase Import Specifications - Specifications

DBase Import Specifications - Field Mapping

## DBase Import Specifications - Specifications

If you import a dBase file for the first time, enter a *new* import **specification name** and click on **Next step**. If it is a *repeated* import, choose an already existing specification from the list box below and click on **OK**.

See also:

DBase Import Specifications - Field Mapping

## DBase Import Specifications - Field Mapping

Go through all available source fields in the left column and try to assign them to the corresponding fields of the combo boxes in the right column.

Do not to forget to set the Date Format and determine the format of the Band/Freq Information.

Finally, click on the **OK** button to save the specification and to close the dialog.

*Note:* The **OK** button is enabled as soon as you have assigned at least the fields call, date, time, band and mode!

See also:

DBase Import Specifications - Specifications

Date Format

Band/Freq Information

## Date Format

The date display format of the date field of your import log has to be defined when you compile the specifications for dBase and ASCII/CSV files. The date format consists of abbreviations for year (y), month (m) and day (d) and separators (e.g. ".", "-").

Enter the correct date format string in the **Date format** edit field. Take a look the date field of your data,

- determine first the order of day, month and year
- determine how many digits the year has (two or four) and
- finally determine the separator between day, month and year, if existent. Common formats are e.g. *yyyymmdd* or *dd.mm.yy*.

See also:

Band/Freq Information

## Band/Freq Information

The band information type of the band/frequency field of your import log has to be defined when you compile the specifications for dBase and ASCII/CSV files. This is necessary because otherwise 10m and 10MHz could be mixed up.

Choose

- either band information (m) if you are sure that your log contains band information only,
- or frequency information (MHz) if you are sure that your log contains frequency information only,
- or band or frequency (m/MHz) if you don't know or have both (which is not good).

See also:

Date Format

## **Log Types**

## Import Log Types

BV is able to import these log types. Some log types, which were available in BV Version 6, are no more offered in BV Version 7 or can be differently imported.

**ADIF (Amateur Data Interchange Format) [\*.adi]** 

ADIF is meanwhile the most common log interchange format. See the description in the chapter ADIF - Amateur Data Interchange Format and notes to the import in BV in the chapter ADIF Import into BV.

### **ARMAP99 [\*.csv]**

ARMASP99 cannot be imported directly but use the CSV import instead. See the chapter ASCII and CSV File Import Specifications.

**ASCII Text Files [\*.txt]** 

The second most commonly used format is text files (ASCII files). There are usually two types – one is the *fixed format type* where all fields are aligned in fixed columns and the other one is the *delimited type* where all fields are separated by delimiters, e.g. colons. BV is able to import practically any type of ASCII text files of both types but so-called **ASCII File Import Specifications** need to be defined. See the chapter ASCII and CSV File Import Specifications.

### **BV Files Version 3 to 6**

For backward compatibility and upgrade reasons, log files from former version of BV can be imported of course. BV Version 3 files (DOS) had the file extensions \*.qsl and \*.srt, BV Version 4 files (DOS) \*.bv1 and \*.bv2, BV Version 6 files (Windows) the extensions \*.dbf, \*.mdx and \*.bvc.

### **BV Logs (Version 7)**

BV logs of Version 7 (\*.dbf, \*.mdx, \*.bv7) can be imported of course.

#### **Cabrillo [\*.txt]**

Cabrillo format, developed by N5KO, becomes the second most important interchange format. Cabrillo is the required log format for the most important contests. Most contest programs generate Cabrillo output. CT by K1EA for example generates the file *callsign.txt* when you enter the command *WRITELOG* in the call sign field.

### **CSV (Comma separated values) [\*.csv]**

Microsoft Excel can generate CSV files but these files are nothing else than ASCII files of the *delimited type* where all fields are separated by delimiters, e.g. colons, and all values are embedded in hyphens. BV is able to import practically any type of CSV files but so-called **CSV File Import Specifications** need to be defined. See the chapter ASCII and CSV File Import Specifications.

### **CT by K1EA**

There are two ways to import log files from CT. Use the CT text command *WRITELOG* that creates the **Cabrillo** file *callsign.txt*. This one can be imported into BV. Alternatively you can use the CT utility program C2A, provided by Jim Reisert, AD1C, which converts the CT log file [\*.bin] into **ADIF** [\*.adi]. Call C2A together with the log file name in a DOS session. Be sure to use the latest version of C2A from the CT website www.k1ea.com.

### **dBase [\*.dbf]**

BV is able to import practically any type of dBase files but so-called DBase Import Specifications need to be defined.

#### **DX4WIN**

DX4WIN cannot be imported into BV. Use the ADIF export of DX4WIN instead.

#### **DXBase [\*.sdf]**

DXBase cannot yet be imported into BV Version 7.

**DXLog by DL2SCJ (ASCII Format) [\*.log]** 

DXLog cannot yet be imported into BV Version 7.

**FINTEST [\*.txt]** 

FINTEST cannot yet be imported into BV Version 7.

### **G4ZFE Log Search Applet**

The G4ZFE log search files cannot be imported but exported.

### **HAM-LOG**

HAM-LOG cannot yet be imported into BV Version 7.

#### **Ham System by OH2GI**

Ham System cannot yet be imported into BV Version 7. **Kenwood HamWindows** 

HamWindows import has been removed but I can provide a separate conversion utility on request. **LOGPlus! by N7XR (KD7P)** 

The LogPlus! files are dBase and can be imported with the dBase import. Import Specifications are provided with the BV distribution.

**LOGic** 

LOGic cannot yet be imported into BV Version 7.

**NA by K8CC (PRN Files)** 

NA can directly be imported into BV Version 7.

**OH1AA (.ASC Files)** 

OH1AA files cannot yet be imported into BV Version 7.

**QW by DL4MFM (.BIN Files)** 

QW can directly be imported into BV Version 7.

### **R25Log**

The R25Log files are dBase and can be imported with the dBase import. Import Specifications are provided with the BV distribution.

**RTTY by WF1B Contest Software [\*.bin]** 

RTTY logs can directly be imported into BV.

### **SPLog**

SPLog import has also been removed.

**SPRINT by DL2NBU [\*.asc]** 

SPRINT logs can directly be imported into BV.

### **Swisslog**

The DOS version of Swisslog can directly be imported into BV but the Windows version not. Use the ADIF export of the Windows version instead.

#### **TRLog by N6TR**

TRLog log files can directly be imported.

**Toplog by I4UFH (Version 3)** 

The Toplog logs are dBase and can be imported with the dBase import. Import Specifications are provided with the BV distribution.

### **WB2DND (N1DG) Log Database**

The WB2DND logs are dBase and can be imported with the dBase import. Import Specifications are provided with the BV distribution.

### **Writelog**

Writelog cannot be imported into BV. Use the ADIF export of Writelog instead.

### **YPLog by VE6YP**

YPLog log files can directly be imported.

## Export Log Types

BV is able to export these log types. Please be aware that some of the data gets lost when exporting, for example contest exchanges, because BV has a "smaller" data model and stores only what is needed for QSL printing and management.

**ASCII Format - sorted by date [\*.txt}** 

A very frequent and easy type is the ASCII format exported as text files. At export time you can select in a special tab folder which fields you want to export. The output is sorted by date and time.

**ASCII Format - sorted by calls [\*.txt}** 

The same applies to this type except that the output is sorted by call signs.

**ADIF (Amateur Data Interchange Format) [\*.adi]** 

ADIF is meanwhile the most common log interchange format. See the description in the chapter ADIF - Amateur Data Interchange Format.

### **BV Logs (Version 7)**

This output type is the default of course. The logs consist of three files with the extensions \*.dbf, \*.mdx and \*.bv7). They are located in the sub folder *logs* of the BV program folder.

### **Cabrillo [\*.txt]**

Cabrillo format, developed by N5KO, becomes the second most important interchange format. Cabrillo is the required log format for the most important contests. Please be aware that some of the data can get lost, mainly the contest exchanges.

### **G4ZFE Log Search Applet**

This export creates a directory named by the call sign to be exported and by default in the sub folder *tmp*. It then writes all QSOs into 36 text files named 0.txt to 9.txt and a.txt to z.txt (well, not very nice but that's required). Which fields are to be exported and their sort order can be set in a special tab folder.

## ADIF - Amateur Data Interchange Format

### **ADIF – Amateur Data Interchange Format**

Ever since software has become a part of amateur radio, there have been as many data formats as there have been ham radio software programmers. Hams have struggled with converting data among various formats. Several hams have been discussing such a standard via an Internet discussion. In early 1996 KK7A promoted the idea of a standard for exchange of ham data. An Internet reflector was set up for discussing such a standard. WF1B and WN4AZY, as publishers of commercial ham radio software, have taken the best suggestions from this discussion and formed a proposal. Ray introduced it at the 1996 Dayton Hamvention. Within a year, this proposal has adapted adopted by most software publishers.

### **ADIF – Format Description**

Each data field is preceded by a field name and length enclosed in angle brackets ("tags"). A colon separates the name and length. The field name may be in upper, lower, or mixed case. Case is insignificant. For instance, CALL, Call, or call is equivalent. The length specification is ASCII text in display format, and may be of any non-negative value. The data follows the closing angle bracket. For example:

### <CALL:5>DF3CB

Records are made up of multiple fields and terminated with  $\leq$ EOR $>$  or  $\leq$ eor $>$  as an end-of-record marker. For example:

<call:5>DF3CB<br/>band:4>160M<mode:2>CW<qso\_date:8>20000513<time\_on:4>2359<eor>

An optional field type indicator may follow the field length, separated by a colon: For example:

<qso\_date:8:d>19960513

The field type indicator may be in upper, lower, or mixed case. A field type indicator is optional. For instance, the field definition for QSO\_DATE specifies that the field is always of type Date, so it is not necessary to repeat it here. However, when exporting user-defined fields that are not part of the ADIF specification, a type indicator will assist anyone attempting to import the data.

Any number of characters of any value except  $\leq$  may be added after a field's data or  $\leq$  or  $\geq$  and before the start of the next field. This is typically carriage returns and/or line-feeds to make the file easier to read in a text viewer. For example:

<call:5>DF3CB <band:4160M <mode:2>CW

 $<$ qso date:8>20000513  $<$ time on:4>2359  $<$ eor>

For full ADIF information and specifications see the ADIF homepage at: http://www.hosenose.com/adif/index.htm

See also:

ADIF Import into BV

### ADIF Import into BV

#### **ADIF and BV**

BV supports the following ADIF tags for import and export:

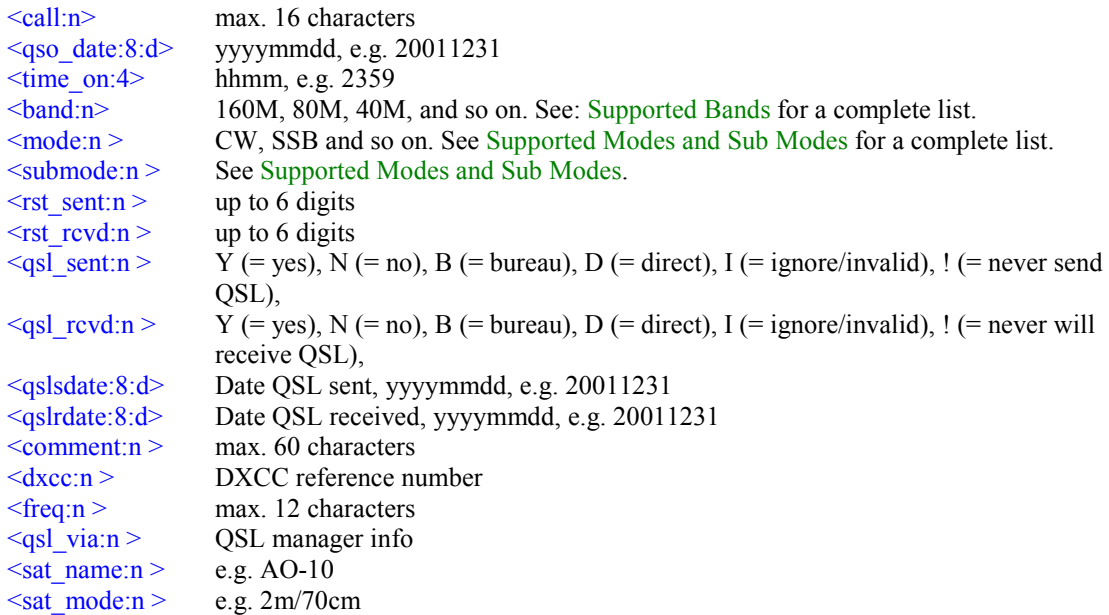

**Import of other ADIF fields** 

Besides this, you can choose another ADIF identifier from your ADIF import file, which shall be assigned to the field "COMMENT" in BV at import time. This can be any of the ADIF tags

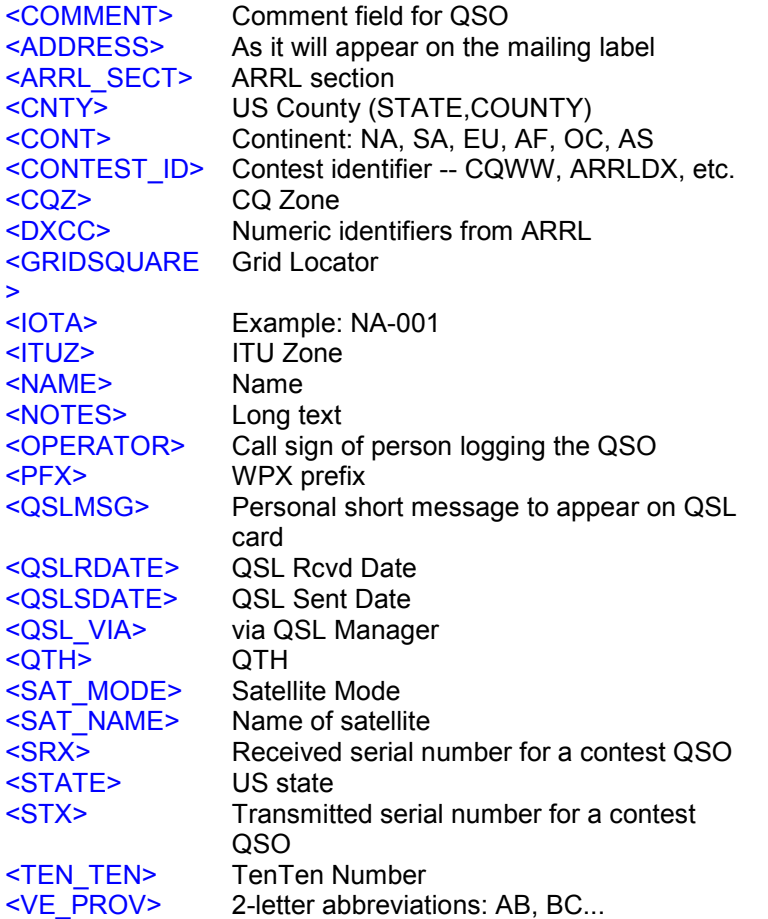

Default field is <COMMENT>. You can set it if you click on the **ADIF Options** button right to the Input Log Type combo box. Click on the **OK** button afterwards.

### **Other Notes**

Longer texts than 60 characters will be truncated because the BV field "COMMENT" is 60 characters wide.

QSO's marked with  $\leq$ QSL\_SENT:1 $\geq$ R (R = requested) will be automatically marked (highlighted in red) and can be printed separately when you filter for marked QSO's.

### **Satellite QSO's**

The ADIF tag <BAND:3>SAT is required for Satellite QSO's. The Satellite's name can be supplied with the ADIF tag <SAT\_NAME:n> (max length 6) - for example: <SAT\_NAME:5>AO-10 - and the Satellite's mode with the ADIF tag <SAT\_MODE:n> (max length 9) - for example: <SAT\_MODE:7>2m/70cm. Both tags are combined and put into BV log column "COMMENT". The comment (Satellite info) can be printed on labels then.

See also:

## Supported Bands

BV complies with the band and mode designation rules as defined in the ADIF (Amateur Data Interchange Format) specifications. See http://www.hosenose.com/adif/index.htm for all details.

The bands that can be used with BV are:

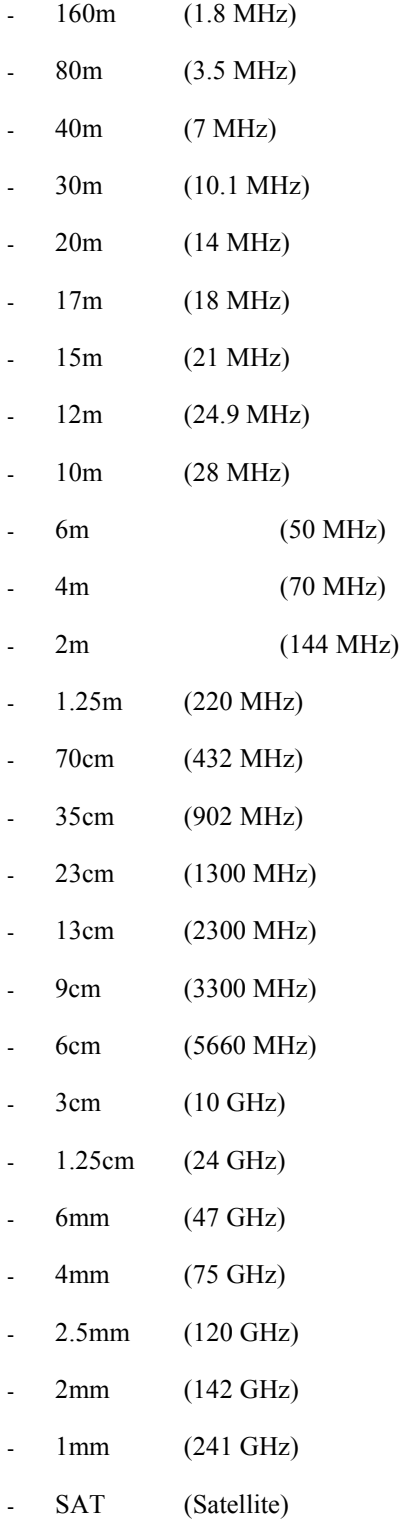

### Modes and Sub Modes in BV

## Supported Modes and Sub Modes

BV complies with the band and mode designation rules as defined in the ADIF (Amateur Data Interchange Format) specifications. See http://www.hosenose.com/adif/index.htm for all details. The following modes can be used with BV. The designations in particular are:

- SSB
- CW
- RTTY
- TOR (AMTOR)
- PKT (Packet)
- AM
- FM
- SSTV
- ATV
- PAC (Pactor)
- CLO (Clover)
- PAC2 (Pactor II)
- GTOR (Golay TOR (GTOR))
- FSK31
- PSK31
- PSK63
- PSK125
- MT63
- MFSK8
- MFSK16
- HFSK
- MTTY (Mini RTTY (MTTY))
- THRB (THROB)
- ASCI (ASCII)
- HELL (Hellschreiber)
- Q15 (Q15X25)
- PCW (Precision CW)
- WSJT
- FAX

*Note:* the modes WSJT and FAX are missing in the original Proposed Changes of the ADIF specifications (http://www.hosenose.com/adif/proposed\_changes.htm). They were added in BV.

There are meanwhile so many new digital modes, which are actually variations of a main mode, so that a new field (column) called **Sub Mode** was introduced. The sub modes are in particular:

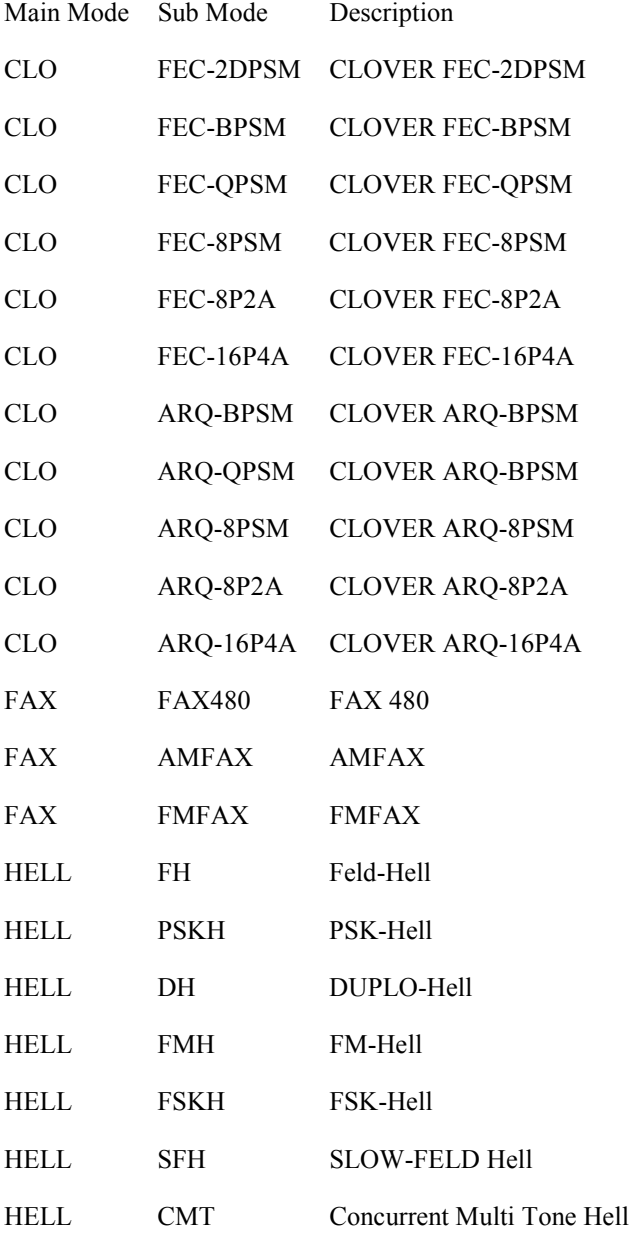
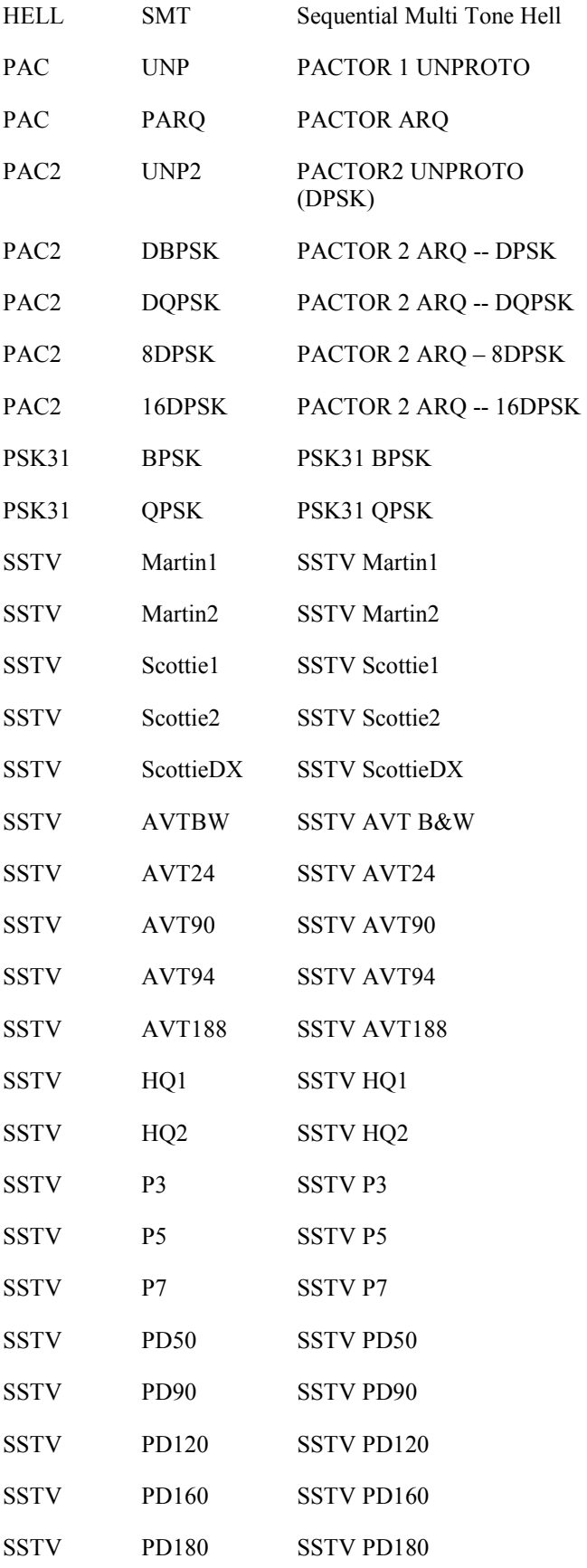

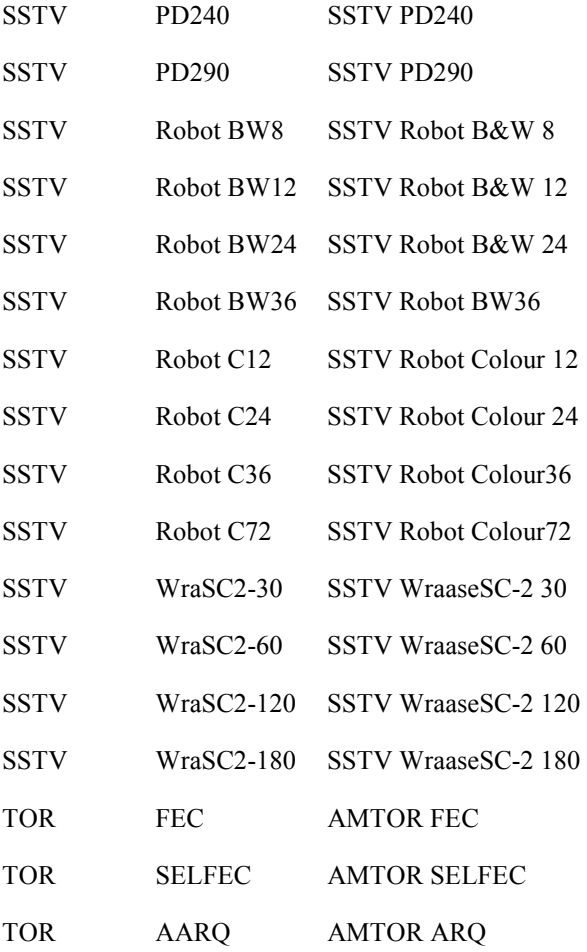

*Note:* When you import the mode **BPSK** or **QPSK** into BV, it is automatically assigned to the mode PSK31 and sub mode BPSK or QPSK. This is an exception. You should take care that the sub mode column is then visible in the log grid and that you add the field **sub mode** to your label layout. All other sub modes are *not* automatically assigned to the right mode and sub mode fields! Check that your ADIF export program takes care of this.

*Note:* The sub mode fields are *not* validated at import time and the BV log statistics do not list the sub modes separately.

### Bands in BV **BV QSL Manager Database**

## **QSL Manager Database**

An important feature is the management of **QSL Manager Information** and printing QSL Manager info onto the label if a station has a manager. At the first program start of BV, a new, **empty** manager database is installed in the new subfolder 'manager' of the BV6 program folder.

The QSL Manager database is valid for all logs and therefore not stored for each single QSO. *I do not provide any QSL manager databases and will never do so!*

The maintenance of the QSL Managers database is done in a separate window – the QSL Manager Window. At installation time the database is empty. Open the manager window by either

- double-clicking in the manager edit field in the search toolbar or
- via the main menu **Windows | QSL Manager** or
- with the short cut key  $\boxed{\text{Ctrl}}$  -M

Unchecking the checkbox 'Use BV QSL Manager Database' on the tab folder 'directories' of the Configuration Window can disable the QSL Manager support.

QSL Manager Window

QSL Manager Import

Printing the QSL Manager on Labels

## **QSL Manager Window**

The **QSL Manager Window** has a data grid and displays the entire manager database. You are always free to enter, change and delete QSL Manager information as needed.

QSL Managers

QSL Manager Import

Printing the QSL Manager on Labels

## **QSL Manager Import**

You have five possibilities of **filling and maintaining the database**:

#### **1.) Enter QSL Manager information manually**

in the field 'Manager' in the search toolbars of the main log window. If you enter a manager call there, it will be added to the database automatically. By scrolling through the log you can immediately see whether the station in the log has a manager. Otherwise the manager field remains empty. Delete a manager by emptying the manager field and pressing **Enter**. If a DX station had several managers over the time, the manager's call is highlighted in red!

**2.) Import QSL Manager information** 

together with your imported logs. Supported import types so far are ADIF (via the ADIF tag  $\leq$ QSL VIA $>$  = QSL Manager) and Logplus! Others will follow as long as the QSL Manager information is stored in the log. Check your logbook program to see if it is able to export QSL Manager information.

**3.) Import other databases.** 

The import of the huge and very well maintained QSL Manager database of Martin, OK1RR, is provided and recommended. It has more than 150,000 entries! This was certainly a tremendous work over many years and we appreciate that very much. You find Martins database as a zipped file at http://www.qsl.net/ok1rr.

Unpack the ZIP file somewhere on your hard disk and locate it after clicking on the 'Import Manager' button in the tab folder 'QSL Managers' of the Tools Window. The conversion might take a few minutes time.

Repeated manager imports are possible, they don't overwrite the database but update it.

**4.) Import of QSL Manager information as ASCII files.** 

The format of the ASCII import files is very simple:

DX Call;Manager;Active;

For example:

1A0KM;I0IJ;1980; 1A0KM;IK0FVC;1993;

'Active' means the year (or even the exact date with 8 digits in the form yyyymmdd) the manager started his QSL manager function for the DX station. This is not required except for cases where a DX station had different, changing managers over the years. The first manager's entry doesn't need a start year but all consecutive managers so that BV can determine the right managers call based on the log date. Therefore it may look like this:

1A0KM;I0IJ;; 1A0KM;IK0FVC;1993;

Another supported Manager import file type is the **DX4WIN file format** (comma separated file):

CALL,<possibly date>,MANAGER

For example:

J49WI,,I2WIJ AL7MQ,,DF3CB 4U1UN,,WB8LFO 4U1UN,04/01/1997,W6TER

#### **5.) Import QSL Manager information together with your imported logs**

Supported import types are ADIF (tag <QSL\_VIA> via QSL Manager) so far and others will follow.

**CAUTION:** Please note that you can possibly print wrong QSL Manager information on your labels if a DX station had **different, changing managers** over the years! Back to the example above: if you print a QSO for 1A0KM in the year 1985, the program will choose I0IJ. If you print a QSO for 1A0KM after 1993 (inclusive), it will choose IK0FVC. If you will print all your 1A0KM QSO's at once, it will choose IK0FVC, the last found manager but IK0FVC will not confirm your QSO's prior to 1993. So, take care at

this point! The program and its author are in no way responsible for wrong information printed as only an empty database is provided!

QSL Managers

QSL Manager Window

Printing the QSL Manager on Labels

## **Printing the QSL Manager on Labels**

At label print time the manager is printed onto the label if the station has one. The phrase 'via: ' is added automatically then. This is the default. The default can be changed to any other phrase or no phrase in the field 'Manager Text' of the tab folder 'Print Formats' in the Configuration - Print Formats.

To print the QSL Manager information, add the field 'MANAGER' to your QSL Label Design first.

- Click on the **Add Data Field** button in the designer,
- place it on an appropriate place on the label and
- assign the field name **MANAGER** to it.
- Save your label design and test it.

QSL Managers

QSL Manager Window

QSL Manager Import

## **Appendix Glossary**

# **Index**

## $\mathbf{A}$

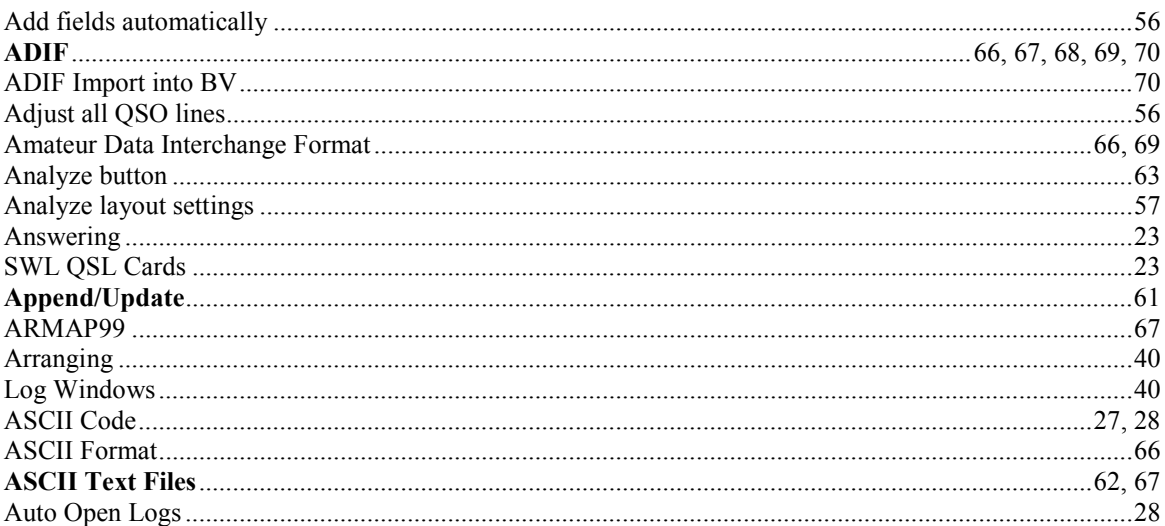

## $\bf{B}$

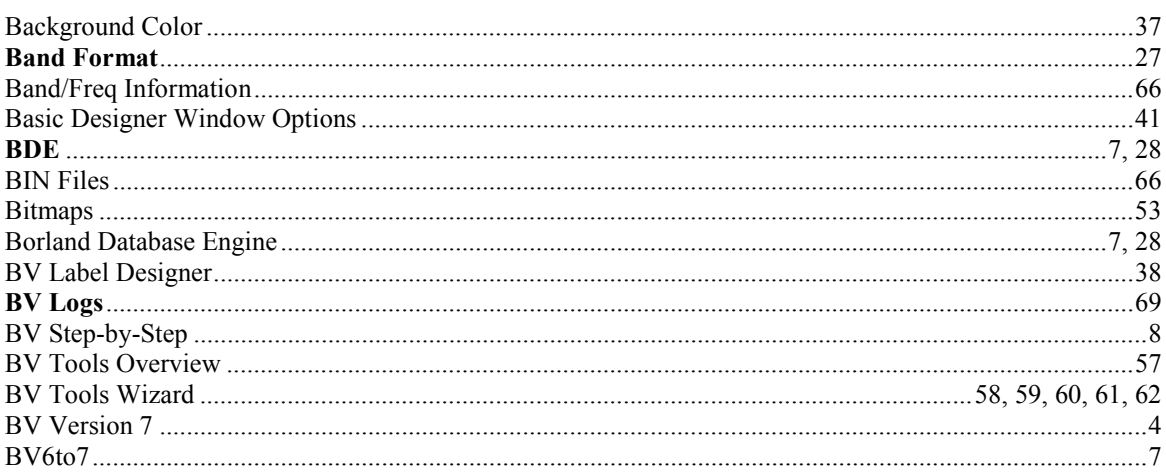

## $\mathbf C$

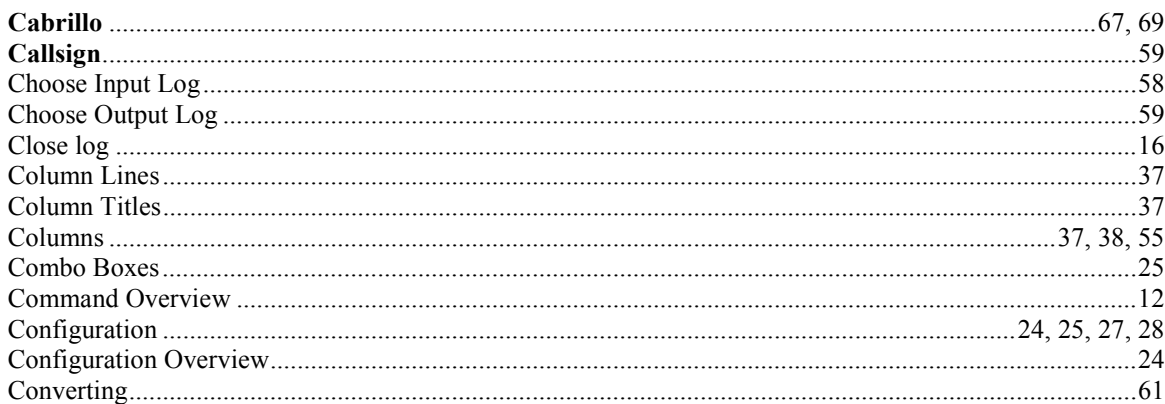

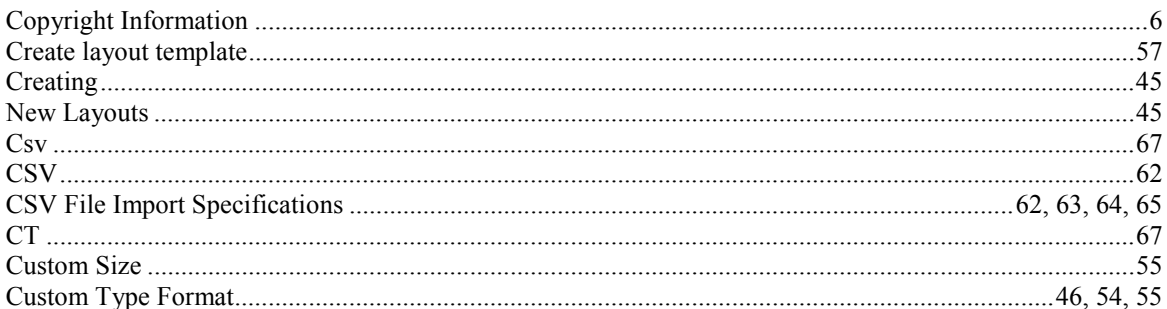

## $\mathbf{D}$

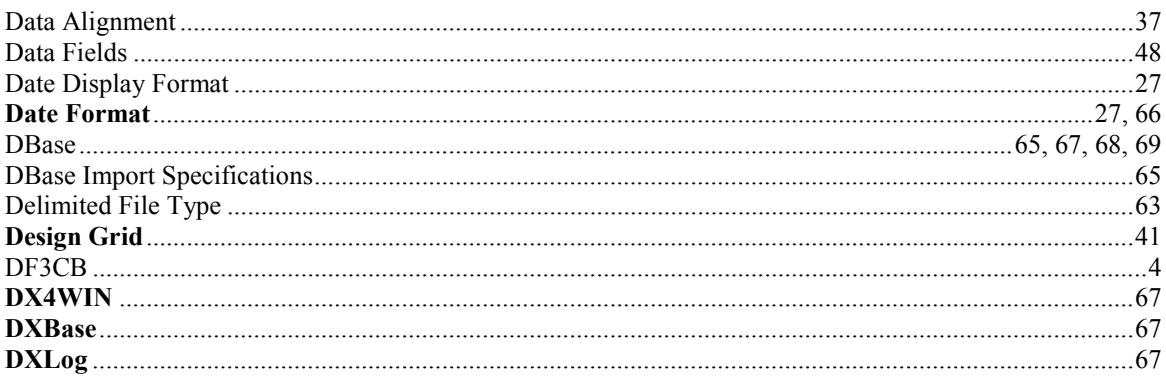

## $\mathbf E$

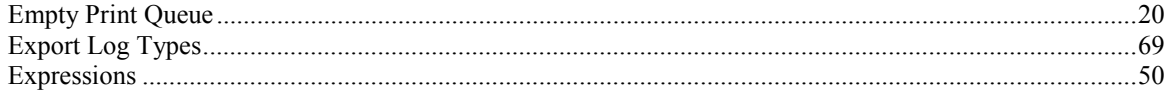

### $\mathbf F$

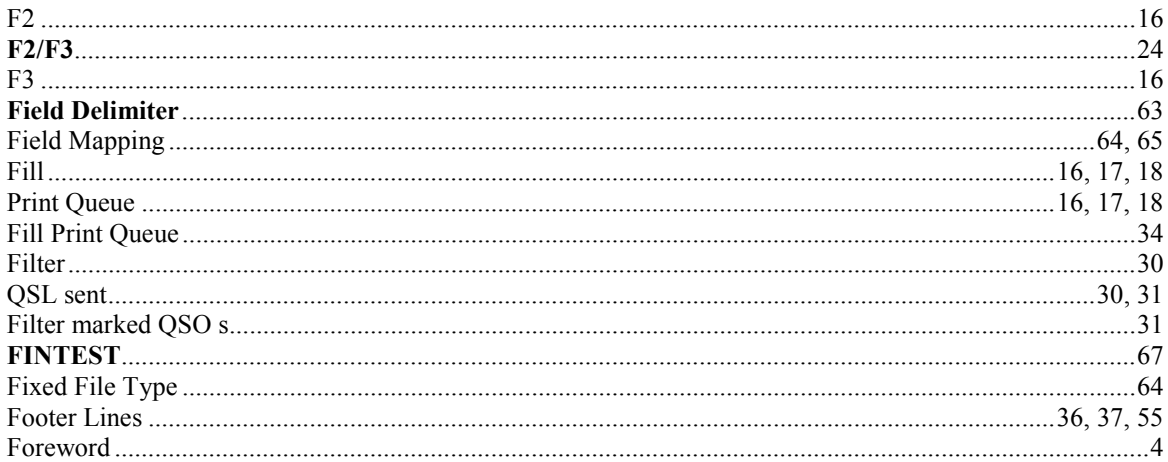

## $\mathbf G$

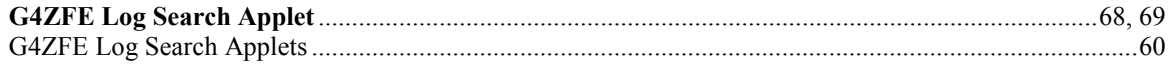

## $\mathbf H$

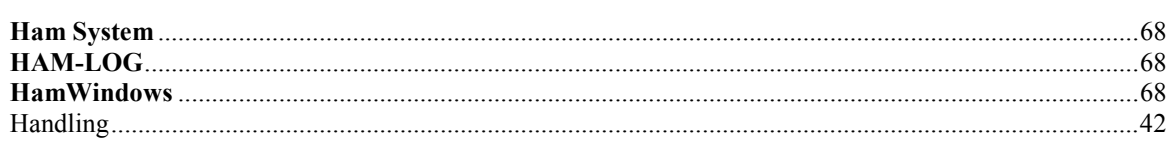

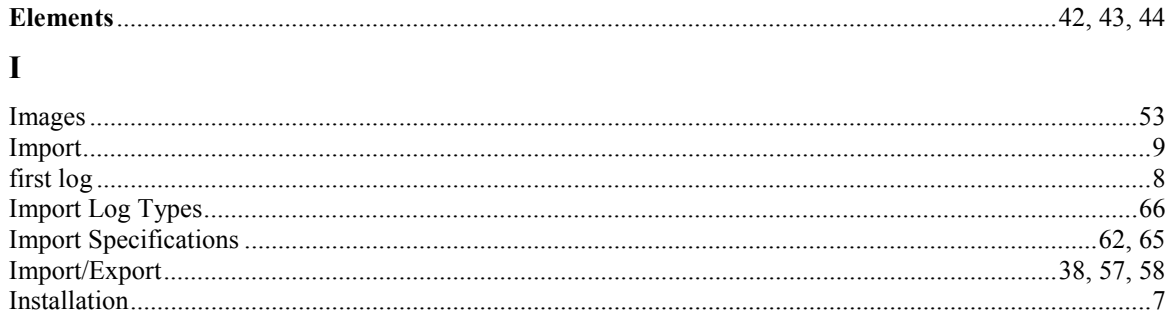

#### $\bf J$

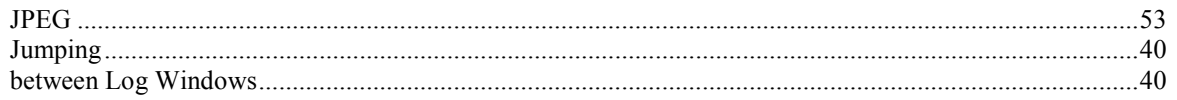

#### $\mathbf L$

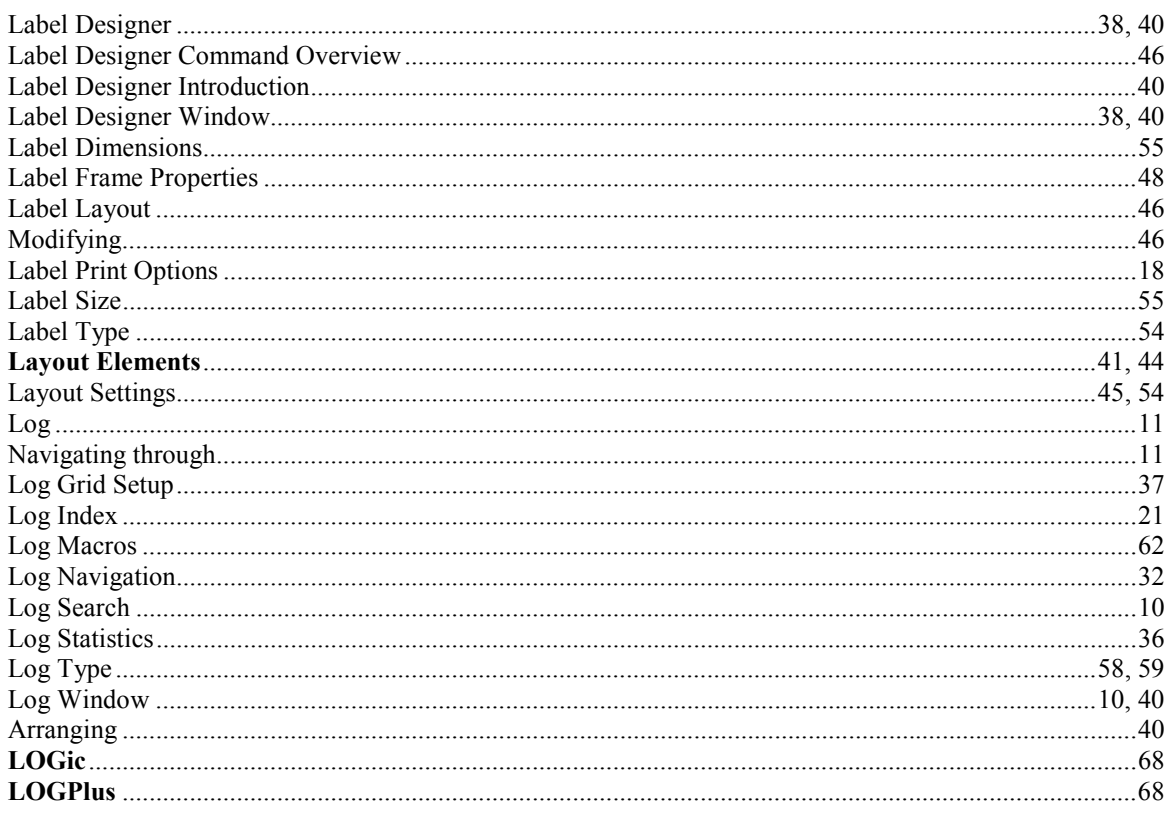

#### $\mathbf{M}$

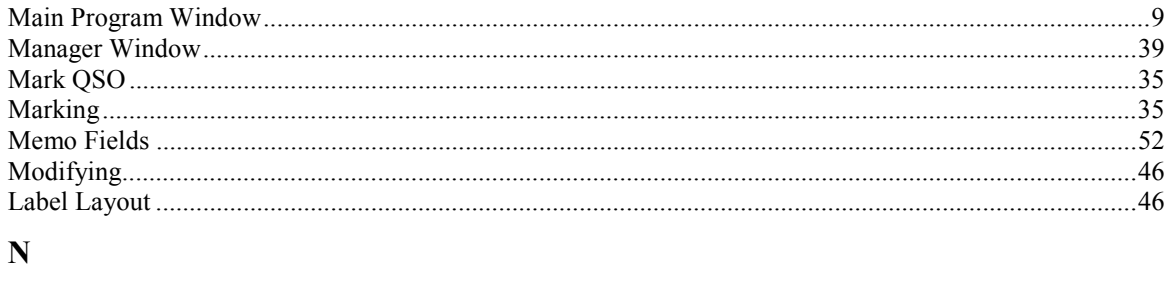

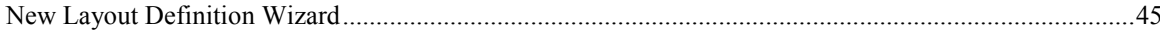

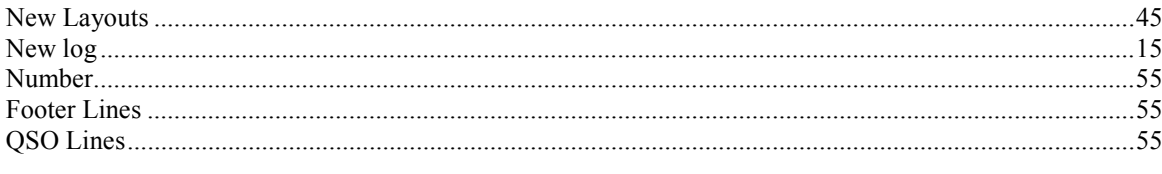

## $\mathbf 0$

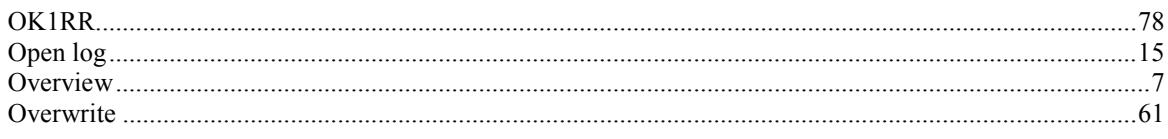

### $\mathbf P$

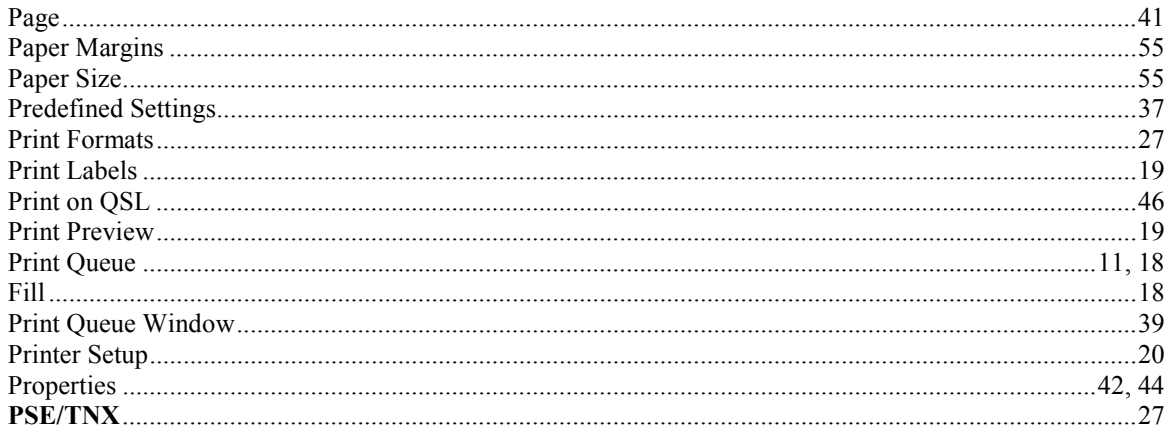

# $\mathbf{Q}$

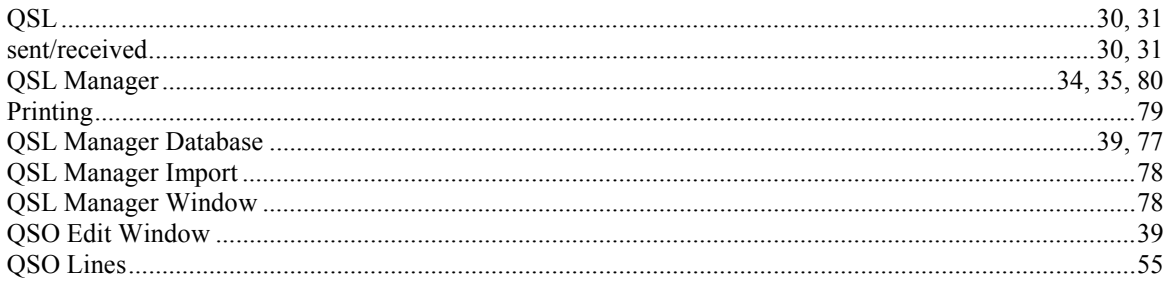

## $\overline{\mathbf{R}}$

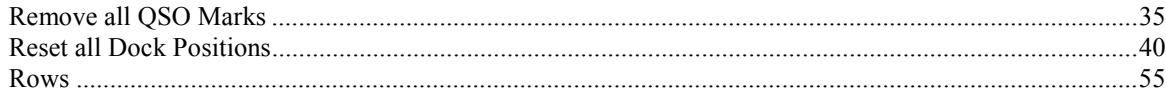

## $\mathbf S$

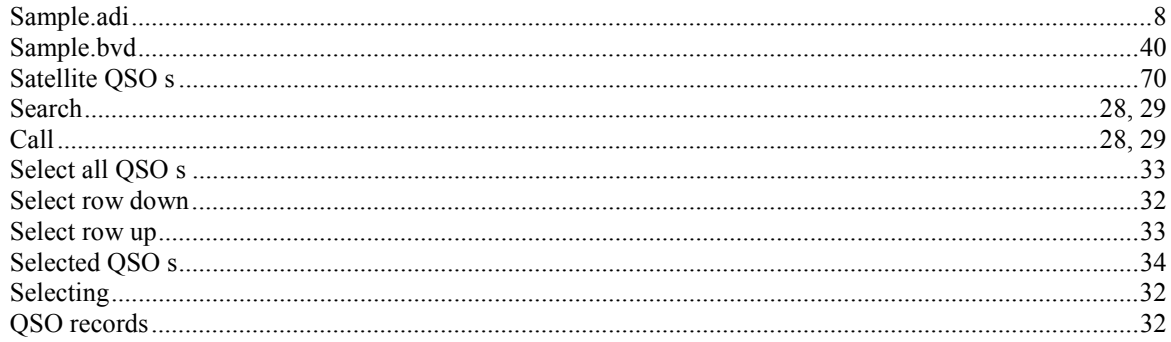

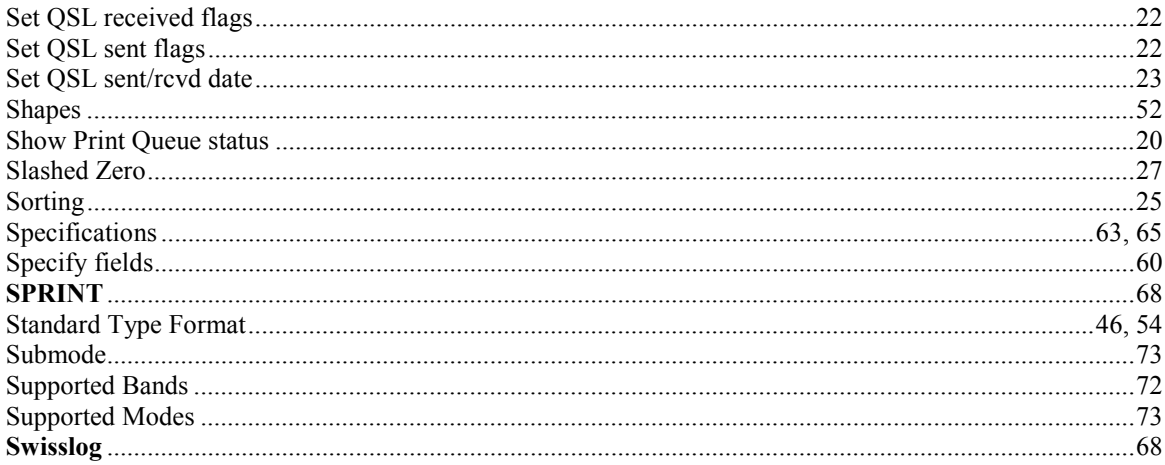

## $\overline{\mathbf{T}}$

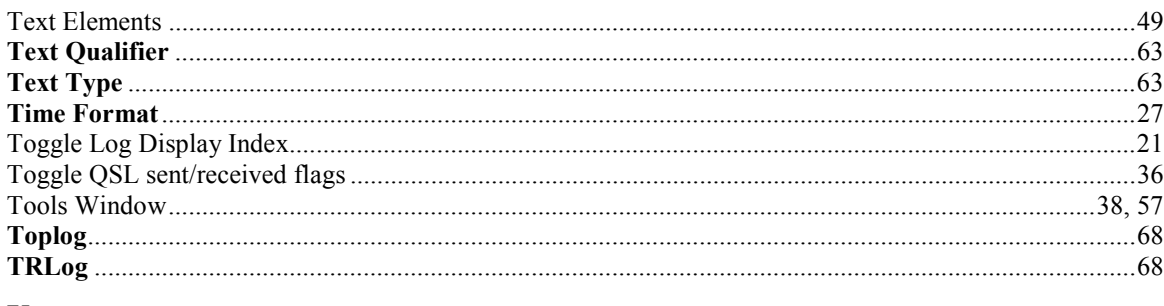

## $\mathbf U$

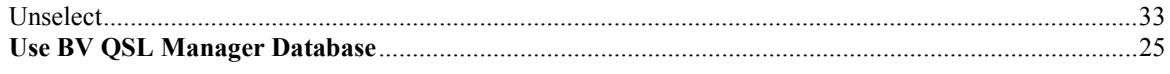

## $\overline{\mathbf{W}}$

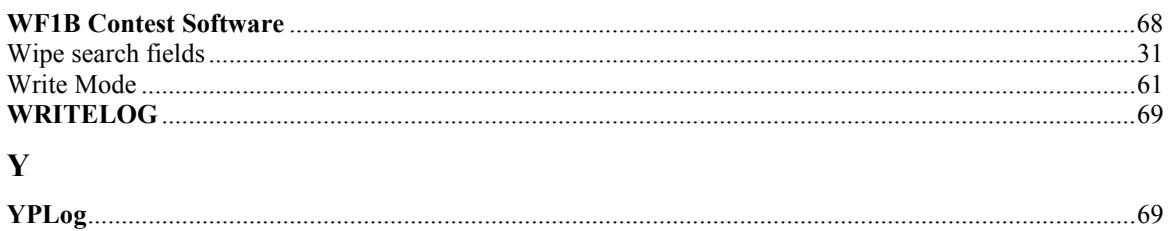